## **Integration Guide**

## **Oracle Banking Branch**

Release 14.6.0.0.0

## **Part Number F57244-01**

May 2022

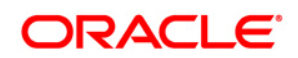

#### **Integration Guide**

Oracle Financial Services Software Limited Oracle Park Off Western Express Highway Goregaon (East) Mumbai, Maharashtra 400 063 India

Worldwide Inquiries: Phone: +91 22 6718 3000 Fax: +91 22 6718 3001

<https://www.oracle.com/industries/financial-services/index.html>

Copyright © 2021,2022, Oracle and/or its affiliates. All rights reserved.

Oracle and Java are registered trademarks of Oracle and/or its affiliates. Other names may be trademarks of their respective owners.

U.S. GOVERNMENT END USERS: Oracle programs, including any operating system, integrated software, any programs installed on the hardware, and/or documentation, delivered to U.S. Government end users are "commercial computer software" pursuant to the applicable Federal Acquisition Regulation and agencyspecific supplemental regulations. As such, use, duplication, disclosure, modification, and adaptation of the programs, including any operating system, integrated software, any programs installed on the hardware, and/or documentation, shall be subject to license terms and license restrictions applicable to the programs. No other rights are granted to the U.S. Government.

This software or hardware is developed for general use in a variety of information management applications. It is not developed or intended for use in any inherently dangerous applications, including applications that may create a risk of personal injury. If you use this software or hardware in dangerous applications, then you shall be responsible to take all appropriate failsafe, backup, redundancy, and other measures to ensure its safe use. Oracle Corporation and its affiliates disclaim any liability for any damages caused by use of this software or hardware in dangerous applications.

This software and related documentation are provided under a license agreement containing restrictions on use and disclosure and are protected by intellectual property laws. Except as expressly permitted in your license agreement or allowed by law, you may not use, copy, reproduce, translate, broadcast, modify, license, transmit, distribute, exhibit, perform, publish or display any part, in any form, or by any means. Reverse engineering, disassembly, or decompilation of this software, unless required by law for interoperability, is prohibited.

The information contained herein is subject to change without notice and is not warranted to be error-free. If you find any errors, please report them to us in writing.

This software or hardware and documentation may provide access to or information on content, products and services from third parties. Oracle Corporation and its affiliates are not responsible for and expressly disclaim all warranties of any kind with respect to third-party content, products, and services. Oracle Corporation and its affiliates will not be responsible for any loss, costs, or damages incurred due to your access to or use of third-party content, products, or services.

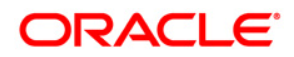

## **Table of Contents**

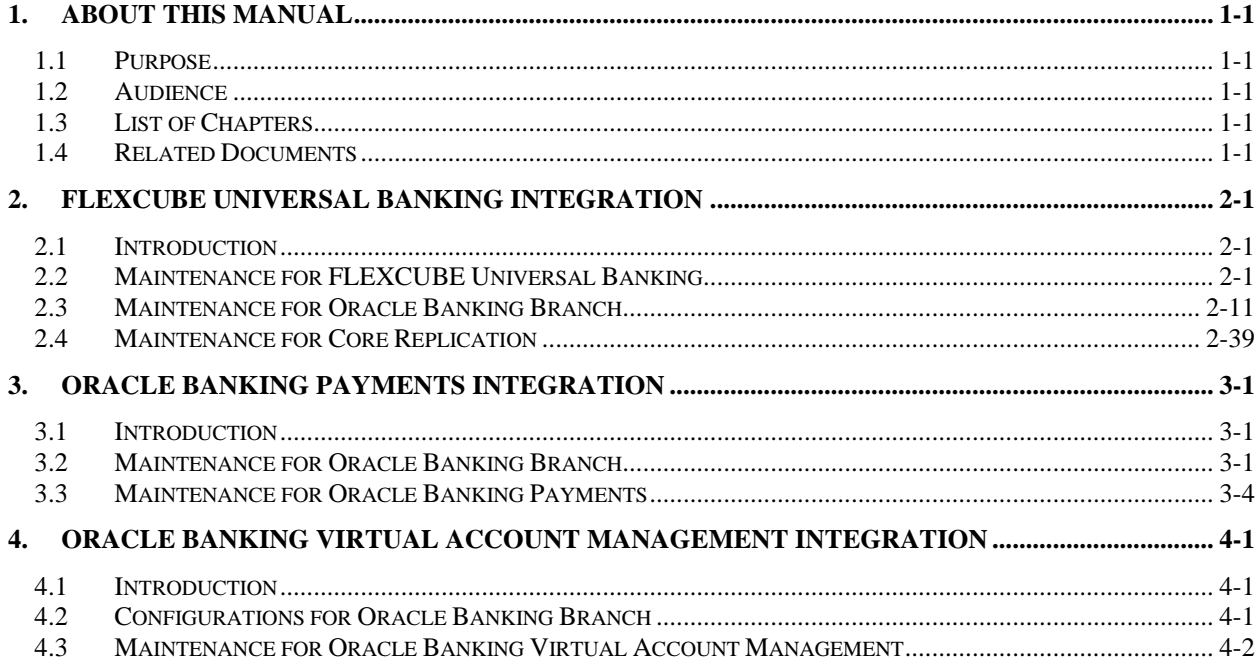

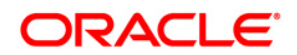

## **1. About this Manual**

## <span id="page-3-1"></span><span id="page-3-0"></span>**1.1 Purpose**

This manual is to help with integration of Oracle Banking Branch product with FLEXCUBE Universal Banking, Oracle Banking Payments, and Oracle Banking Virtual Account Management.

## <span id="page-3-2"></span>**1.2 Audience**

This guide is primarily intended for the following user/user roles:

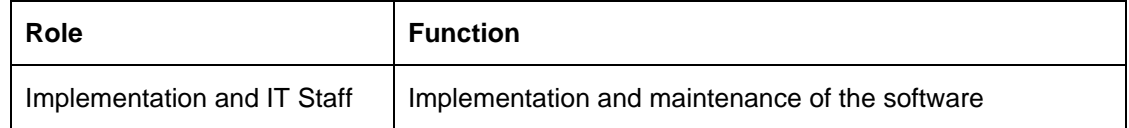

## <span id="page-3-3"></span>**1.3 List of Chapters**

Following is the list of chapters in this document:

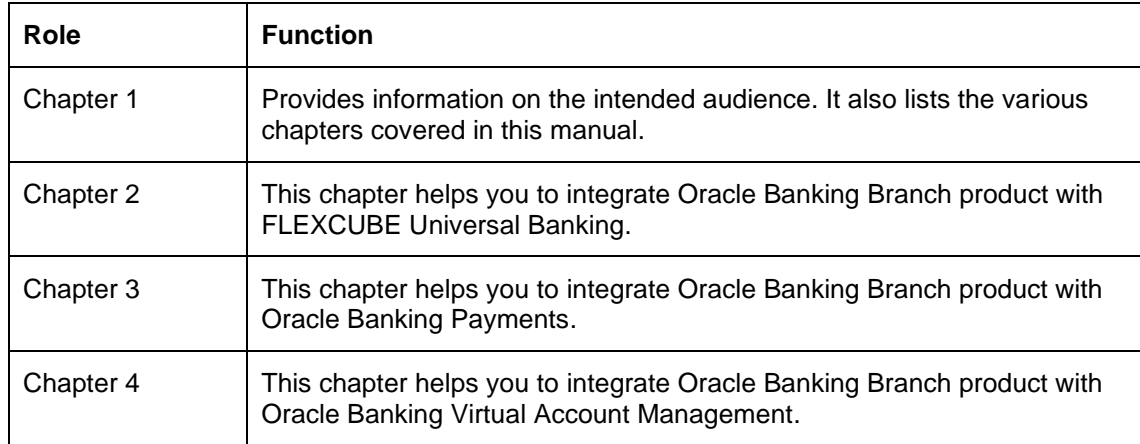

## <span id="page-3-4"></span>**1.4 Related Documents**

The related documents in the Oracle Banking Branch Documentation Library are as follows:

- Getting Started User Guide
- Oracle Banking Common Core User Guide
- Oracle Banking Branch User Guide
- Oracle Banking Security Management System User Guide

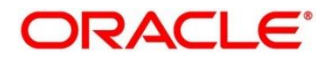

The related documents in the FLEXCUBE Universal Banking Documentation Library are as follows:

- Common Core Gateway User Guide
- Core Entities User Guide
- Relationship Pricing User Guide
- FLEXCUBE UBS ELCM Integration Guide

The related documents in the Oracle Banking Payments Documentation Library are as follows:

• Payments Core User Guide

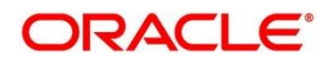

# **2. FLEXCUBE Universal Banking Integration**

## <span id="page-5-1"></span><span id="page-5-0"></span>**2.1 Introduction**

You can integrate Oracle Banking Branch with FLEXCUBE Universal Banking. This chapter briefs you about the specific steps needed for integration of these two products and specific maintenances.

## <span id="page-5-2"></span>**2.2 Maintenance for FLEXCUBE Universal Banking**

Perform the maintenance in the below mentioned screens to complete the Gateway setup in FLEXCUBE Universal Banking for particular source system (OBTLR) & (OBSRV).

## **2.2.1 CODSORCE – Upload Source Maintenance**

Specify the details in the fields as shown in *[Figure 1](#page-5-3)*. For information on fields, refer to Common Core - Gateway User Guide in the FLEXCUBE Universal Banking Documentation Library.

#### <span id="page-5-3"></span>**Figure 1: Upload Source Maintenance**

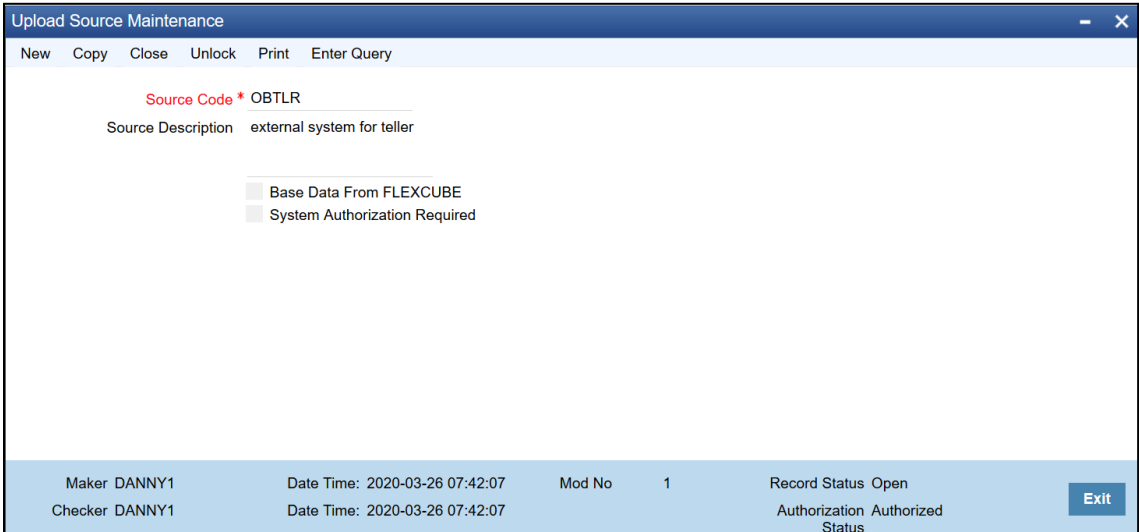

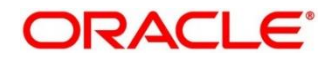

**ORACLE**®

## **2.2.2 CODUPLDM – Upload Source Preferences Maintenance**

Specify the details in the fields as shown in *[Figure 2](#page-6-0)* and *[Figure 3](#page-6-1)*. For information on fields, refer to Common Core - Gateway User Guide in the FLEXCUBE Universal Banking Documentation Library.

The Upload Source Preference Maintenance is available for the IC, CO, AC, CS, DL, IA, IF, ST, CA, CL, and CI modules.

#### **Upload Source Preferences Summary** Save Refresh Reset Clear All Details **Case Sensitive** Authorization Status Authorized v Record Status Source Code OBTLR Module Code **Status** On Error  $\checkmark$  $\vee$ Purge Days On Override Records per page  $\boxed{15 \times 14 \times 1000}$ Go Lock Columns 0 v Authorization Status Record Status Source Code Module Code Status On Error On Override Purge Days Authorized Open OBTLR  $IC$ Authorized Reject Ignore П.  $\Box$ Authorized Open OBTLR CO Authorized Reject Ignore Authorized  $OBTLR$ AC Authorized Reject Ignore Open  $CS$ OBTLR  $\Box$  Authorized Open Authorized Reject Ignore Authorized  $DL$ OBTLR Open Authorized Reject Ignore Authorized Open  ${\sf OBTLR}$ IA Authorized Reject Ignore  $\Box$ OBTLR Authorized Reject  $\Box$  Authorized IF Open lanore Authorized Open  $OBTLR$ ST Authorized Reject Ignore Authorized OBTLR CA Authorized Reject Ignore Open Authorized  $\mathsf{CL}$ OBTLR Open Authorized Reject Ignore OBTLR  $_{\rm Cl}$  $\Box$ Authorized Open Authorized Reject Ignore Exit

#### <span id="page-6-0"></span>**Figure 2: Upload Source Preference Summary**

<span id="page-6-1"></span>**Figure 3: Upload Source Maintenance**

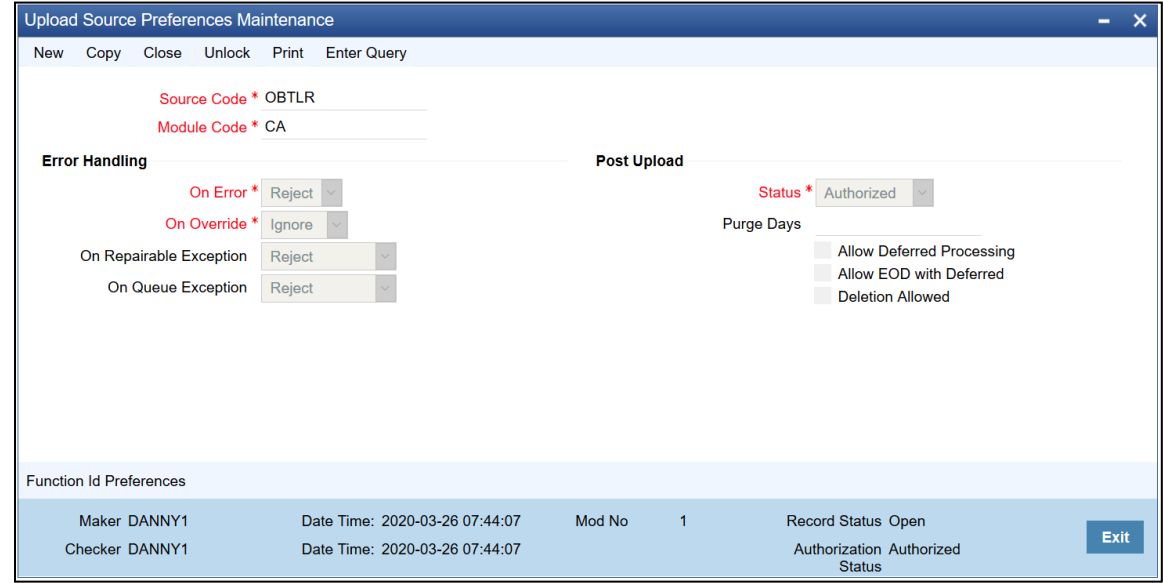

## **2.2.3 GWDETSYS – External System Maintenance**

Specify the details in the fields as shown in *[Figure 4](#page-7-0)*. For information on fields, refer to Common Core - Gateway User Guide in the FLEXCUBE Universal Banking Documentation Library.

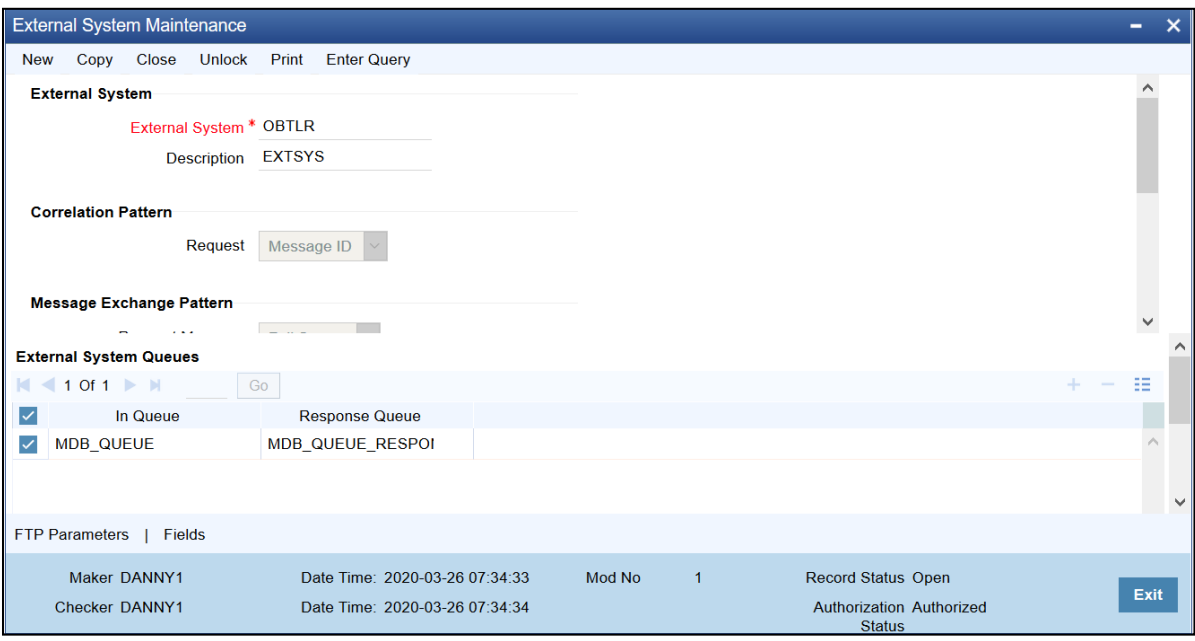

<span id="page-7-0"></span>**Figure 4: External System Maintenance**

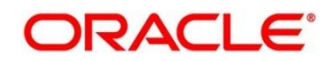

## **2.2.4 GWDETFUN – External System Functions**

Specify the details in the fields as shown in *[Figure 5](#page-8-0)*. For information on fields, refer to Common Core - Gateway User Guide in the FLEXCUBE Universal Banking Documentation Library.

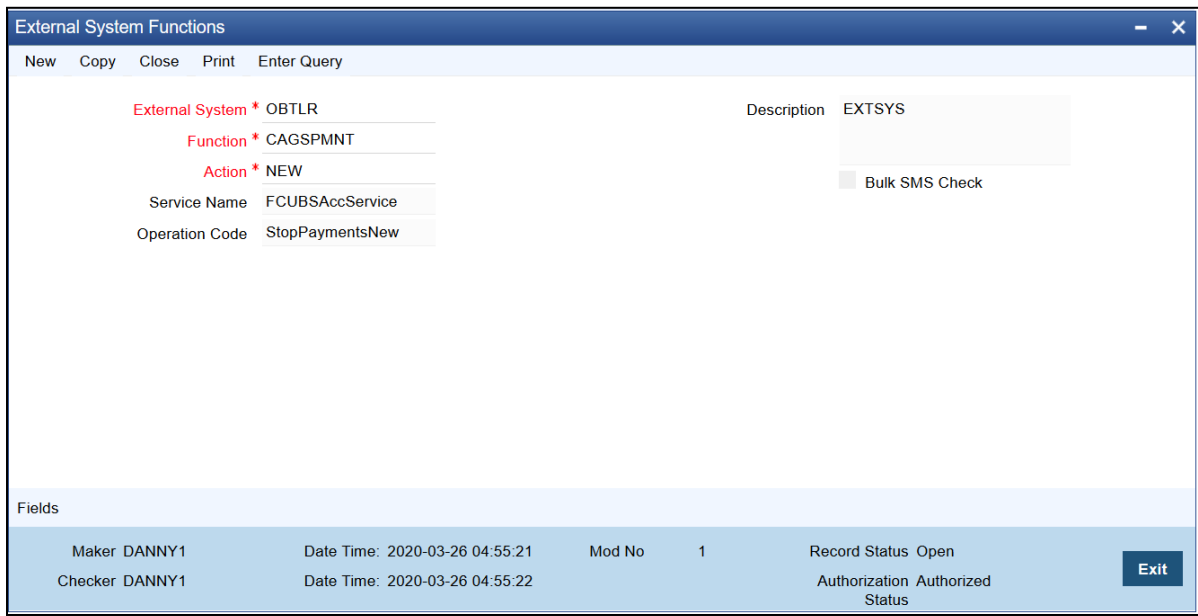

<span id="page-8-0"></span>**Figure 5: External System Functions**

The details of External System Functions for each screen are provided in table.

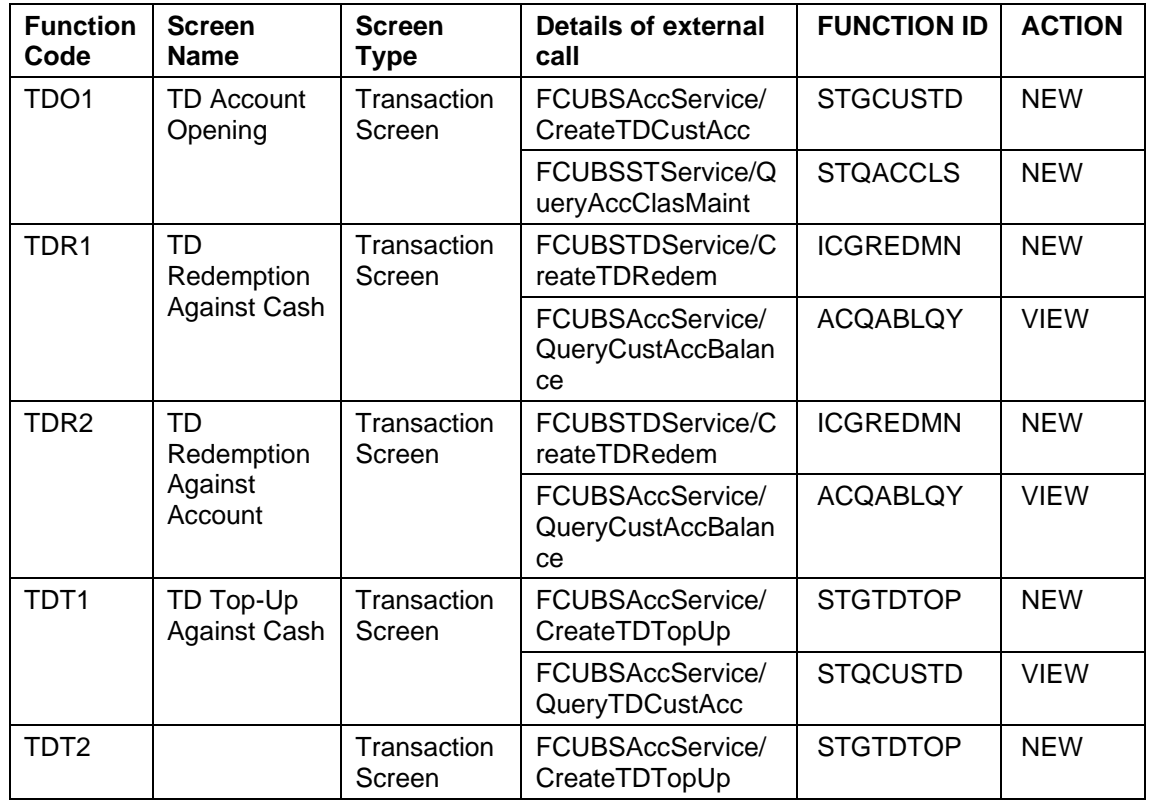

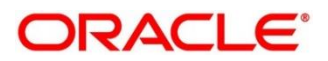

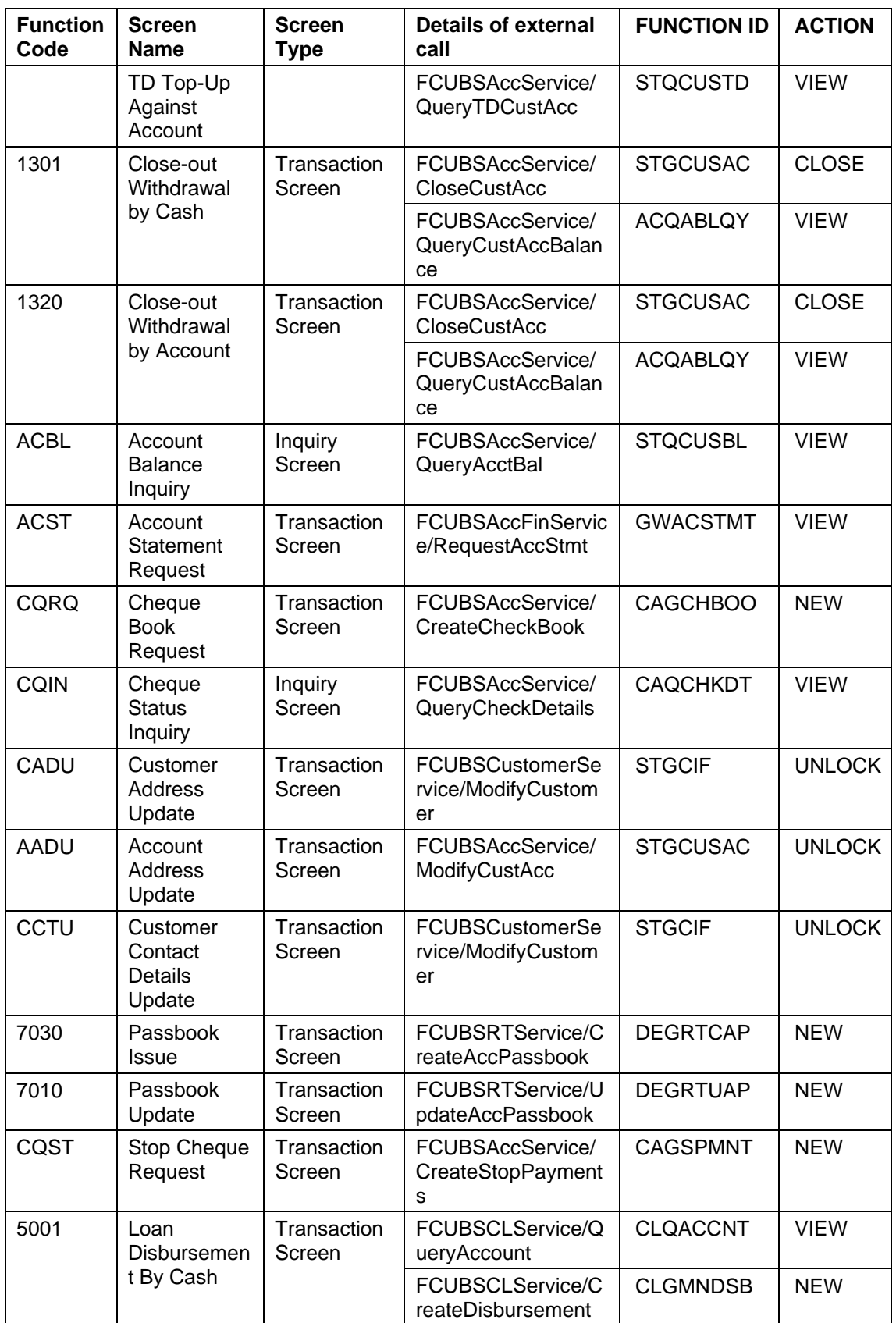

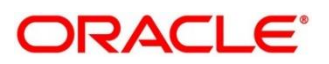

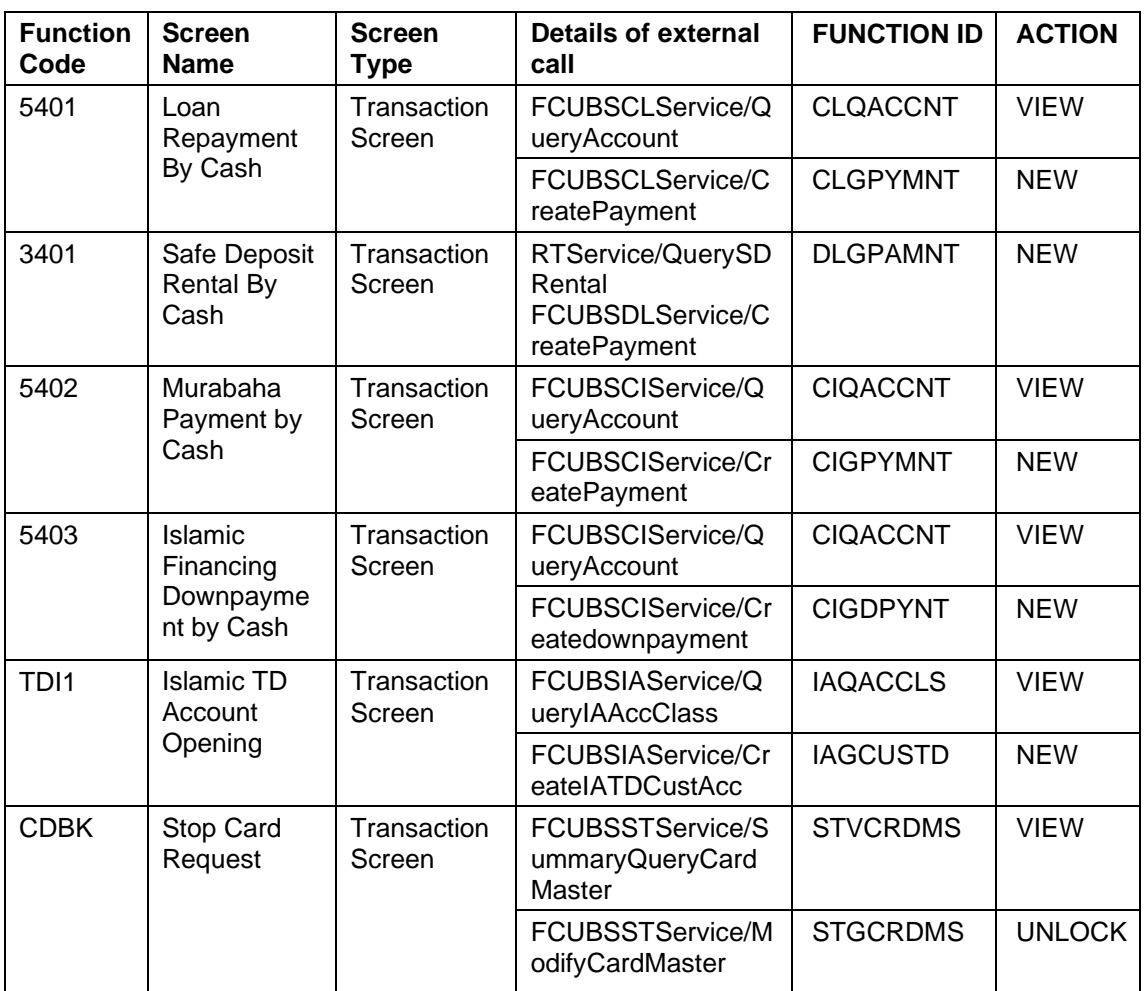

Maintain EXTSYS as External System, and the other External System Functions as mentioned below:

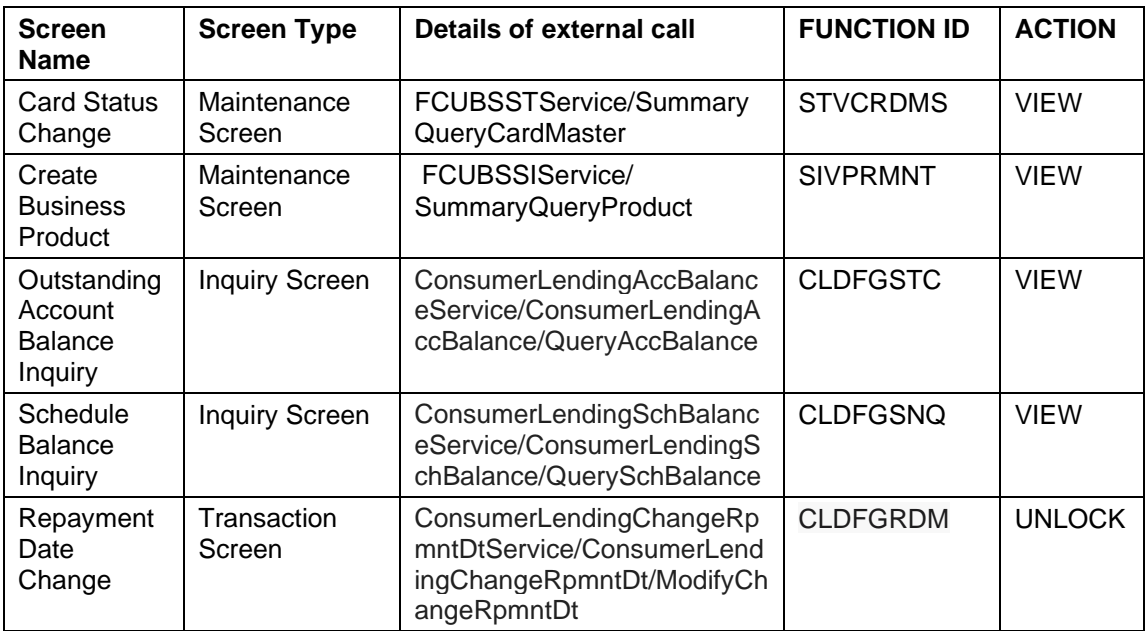

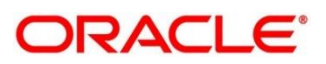

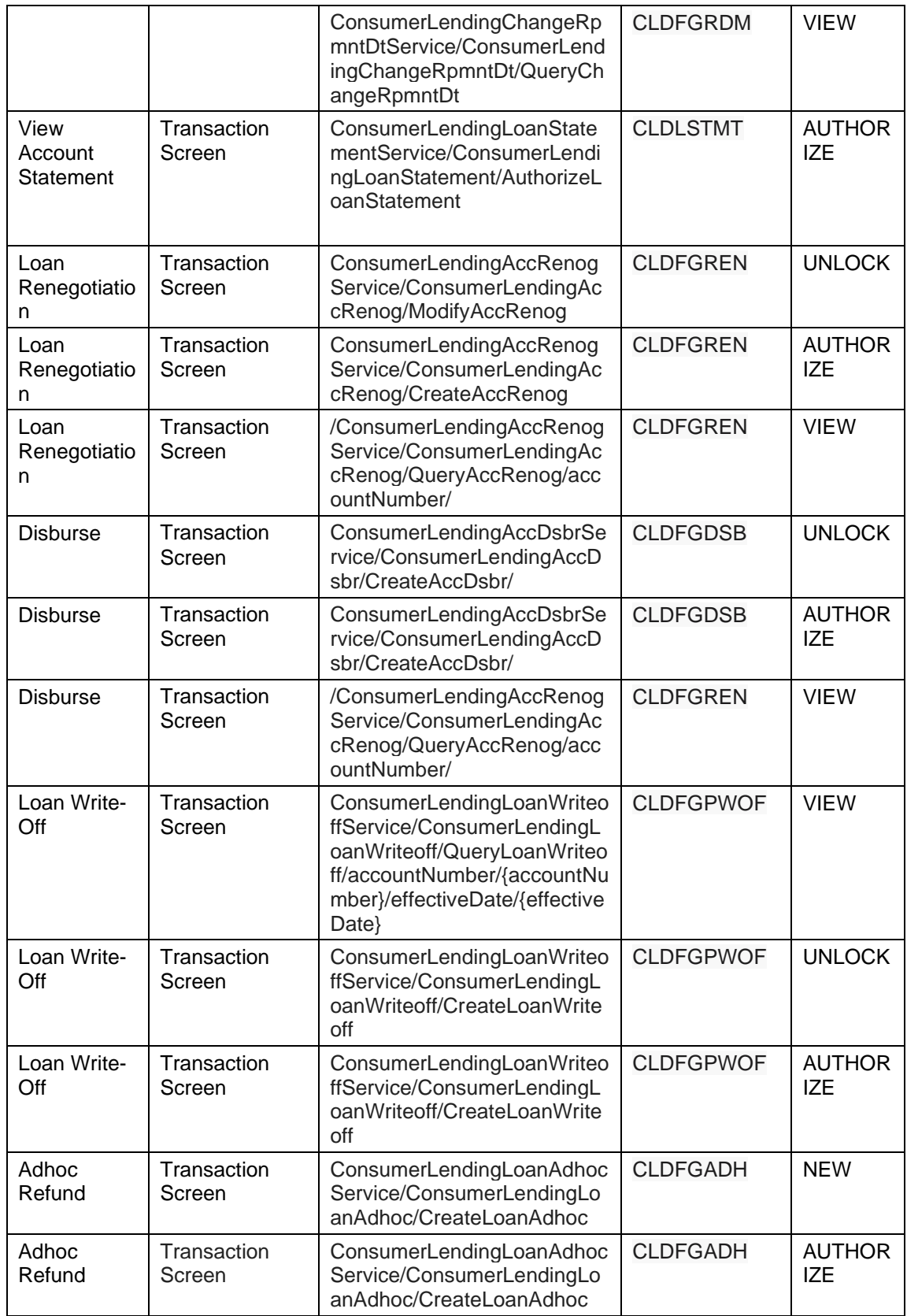

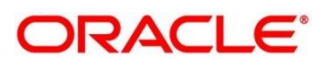

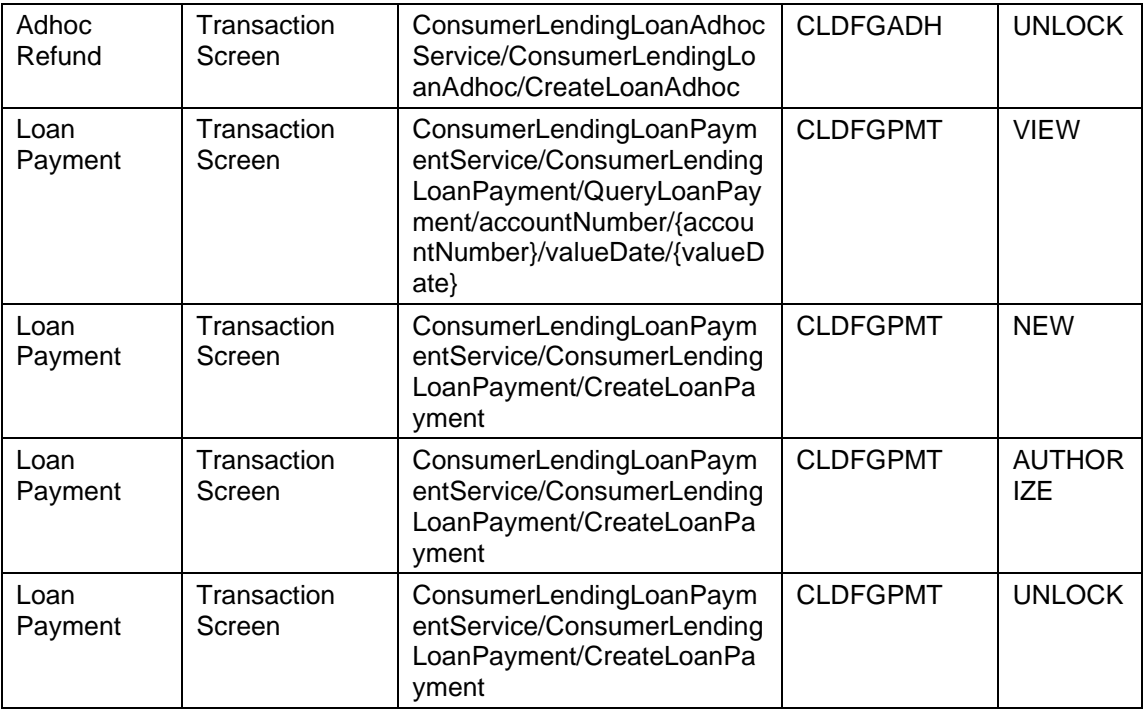

## **2.2.5 GWDAMDMT – Gateway Amendment Maintenance**

Specify the details in the fields as shown in *[Figure 6](#page-12-0)*. For information on fields, refer to Common Core - Gateway User Guide in the FLEXCUBE Universal Banking Documentation Library.

#### <span id="page-12-0"></span>**Figure 6: Gateway Amendment Maintenance**

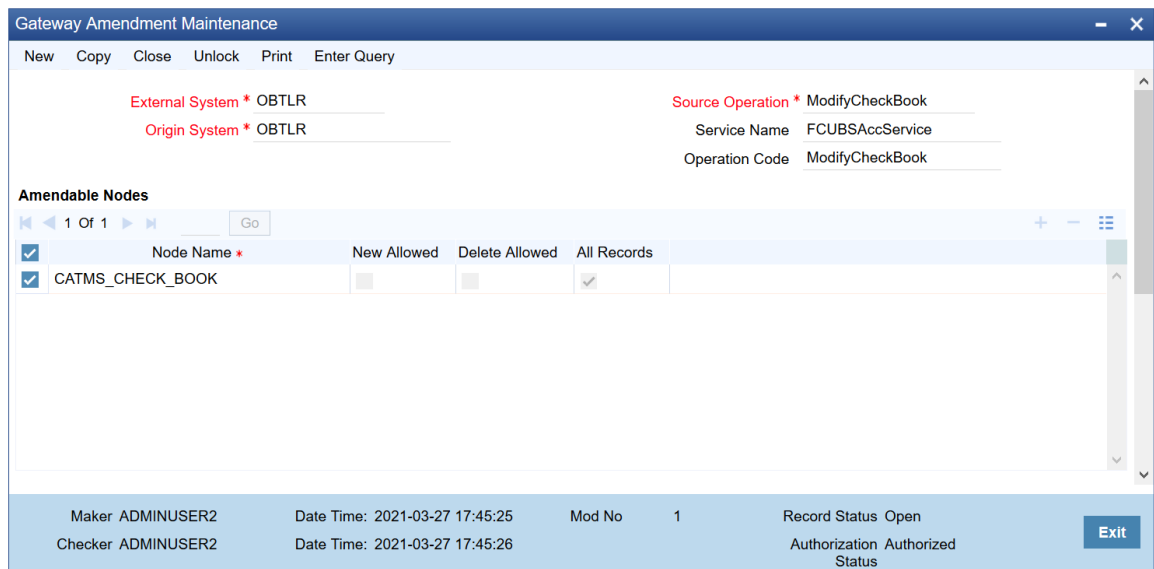

## **2.2.6 STDCIF – Customer Maintenance**

Specify the following details for the utility provider section in the **Auxiliary** tab as shown in *[Figure 7](#page-13-0)*. For information on fields, refer to Core Entities User Guide in the FLEXCUBE Universal Banking Documentation Library.

- **Utility Provider**
- **Utility Provider Type**
- **Utility Provider Id**

#### <span id="page-13-0"></span>**Figure 7: Customer Maintenance**

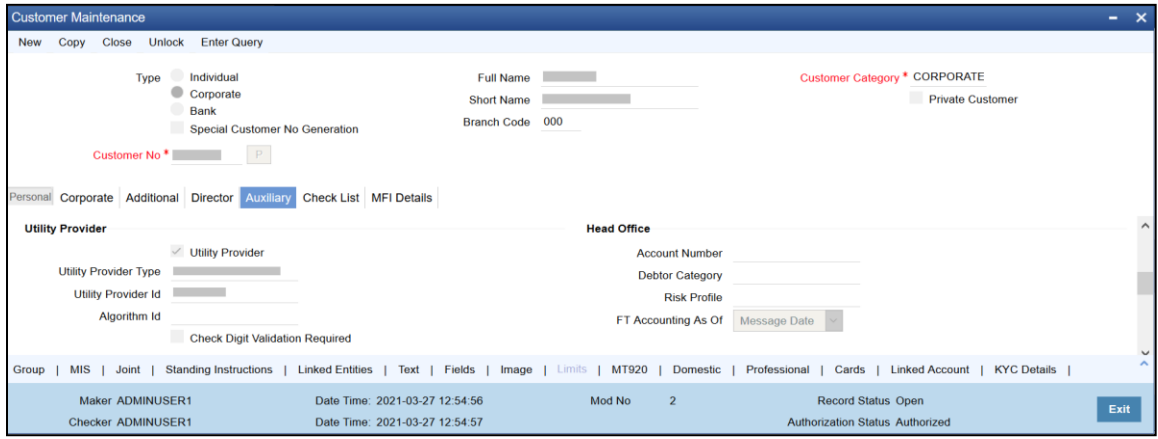

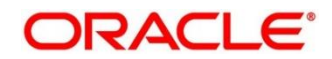

## **2.2.7 Relationship Pricing Integration**

## **2.2.7.1 CODEXTCO – Relationship Pricing External Price Components Definition**

Specify the details in the fields as shown in *[Figure 8](#page-14-0)*. For information on the fields, refer to Relationship Pricing User Guide in the FLEXCUBE Universal Banking Documentation Library.

### <span id="page-14-0"></span>**Figure 8: Relationship Pricing External Price Components Definition**

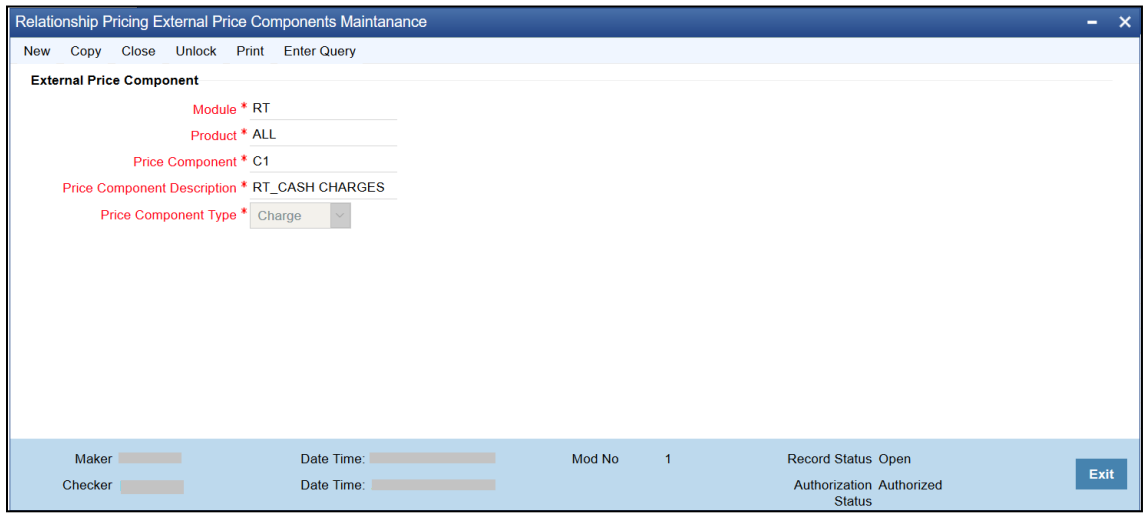

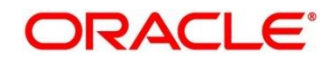

## **2.2.7.2 CODEDEMT – Relationship Pricing External Data Elements Maintenance**

For information on fields, refer to Relationship Pricing User Guide in the FLEXCUBE Universal Banking Documentation Library.

<span id="page-15-1"></span>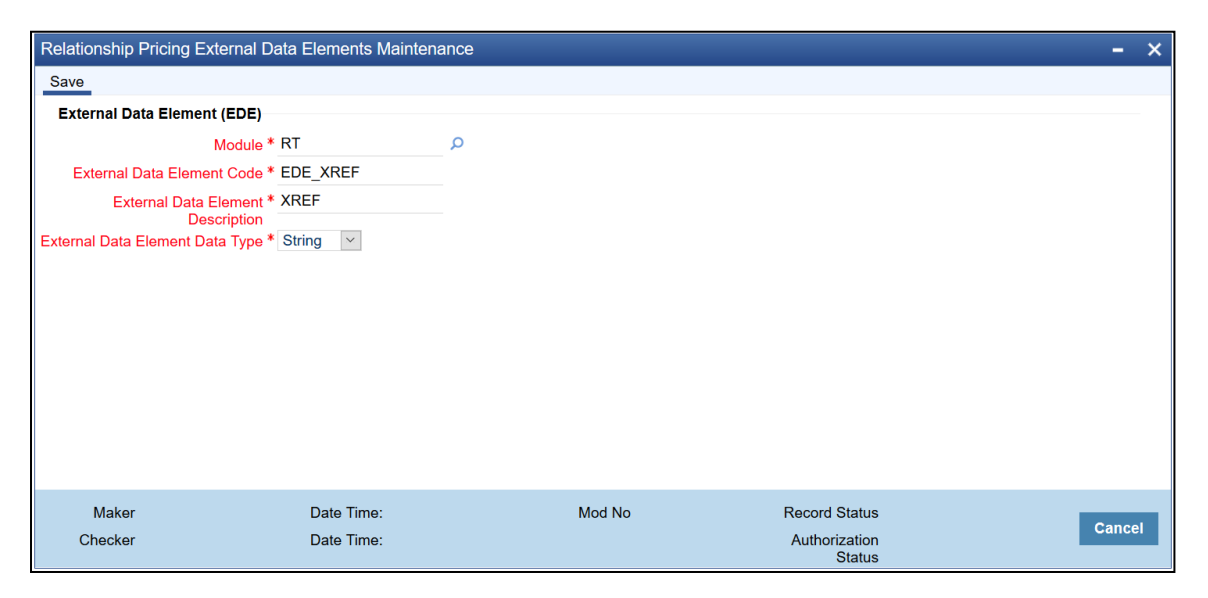

**Figure 9: Relationship Pricing External Data Elements Maintenance**

This screen is used to maintain the External Data Elements of Oracle Banking Branch in FLEXCUBE Universal Banking. Specify the details in the fields as shown in *[Figure 9](#page-15-1)*. The details of External Data Elements of Oracle Banking Branch are provided in table FCC\_OBREMO\_BRANCH\_COMMON.SRV\_TM\_BC\_EDE\_LIST.

## <span id="page-15-0"></span>**2.3 Maintenance for Oracle Banking Branch**

## <span id="page-15-2"></span>**2.3.1 Using Oracle Banking Routing Hub**

Oracle Banking Routing Hub enables seamless and standardized integrations between FSGBU Banking Product using configurations provided as part of the product Infrastructure.

### **Figure 10: Oracle Banking Routing Hub**

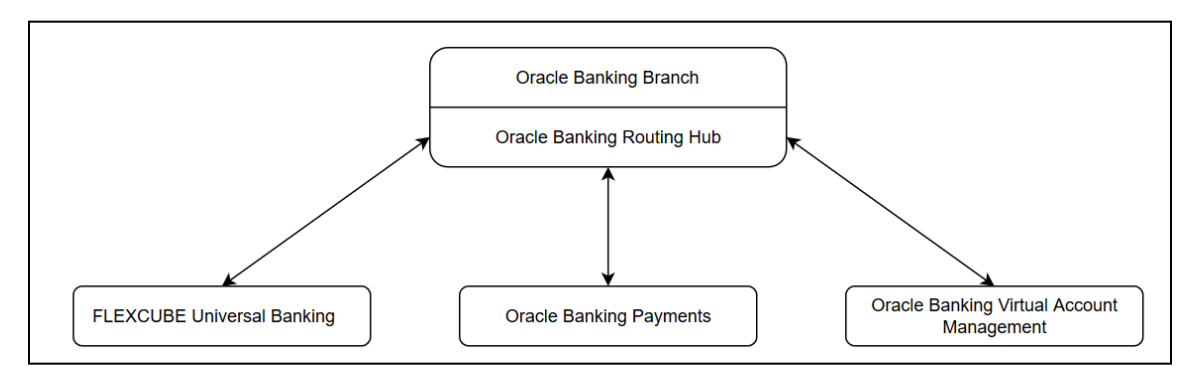

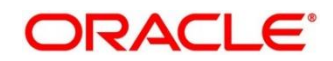

#### **2.3.1.1 Configurations in Oracle Banking Branch**

This section describes the specific configurations needed for Oracle Banking Branch to integrate with FLEXCUBE Universal Banking using Oracle Banking Routing Hub.

Update the following values:

BRANCHCOMMON.SRV\_TM\_BC\_FUNCTION\_INDICATOR set IS\_ROUTING\_ENABLED = Y for the function codes that are routed via Oracle Banking Routing Hub.

Check if BRANCHCOMMON.SRV\_TM\_BC\_FUNCTION\_INDICATOR\_ROUTE\_DTLS has an entry for the screen's function code.

#### **2.3.1.2 Configurations in Oracle Banking Routing Hub (Teller Transactions)**

You can maintain routing configuration of Oracle Banking Routing Hub in common core for Oracle Banking Branch teller transitions to create, update, query or delete host system. A host system can be FLEXCUBE Universal Banking, Oracle Banking Payments etc.

#### **Prerequisite:**

Log in to the application homepage. For information on how to log in, refer to the Getting Started User Guide.

#### **To configure Teller transactions**:

- 1. From **Home screen**, click **Core Maintenance**. Under **Core Maintenance**, click **Routing Hub**, and select **Service Consumers,** or specify **Service Consumer** in the search icon bar.
	- → The **Service Consumers** screen is displayed.

#### **Figure 11: Service Consumers**

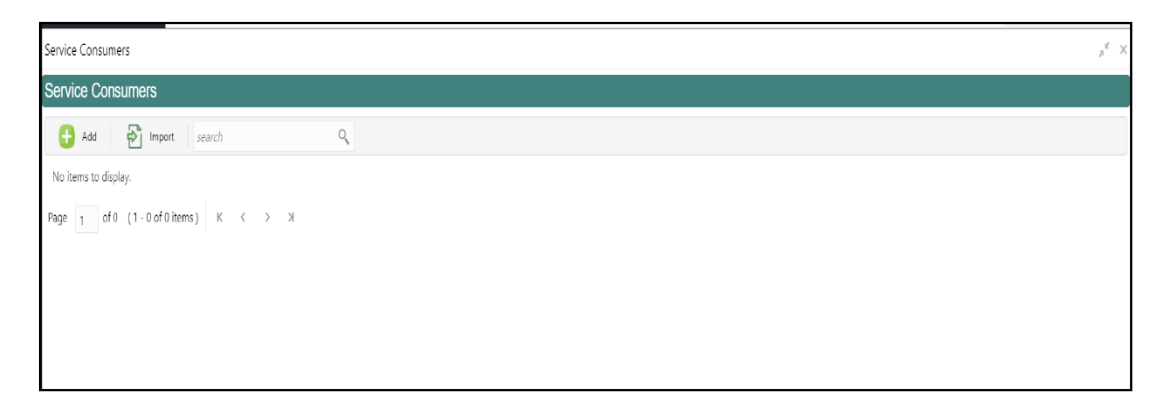

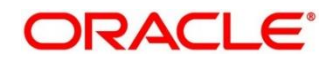

- 2. Click **Import**.
- 3. Upload the **OBREMO\_TELLER\_Consumer.json** file provided in the release (Folder path: \OBBRN\_ROUTING\_CONFIGURATION), and click **Extract**.

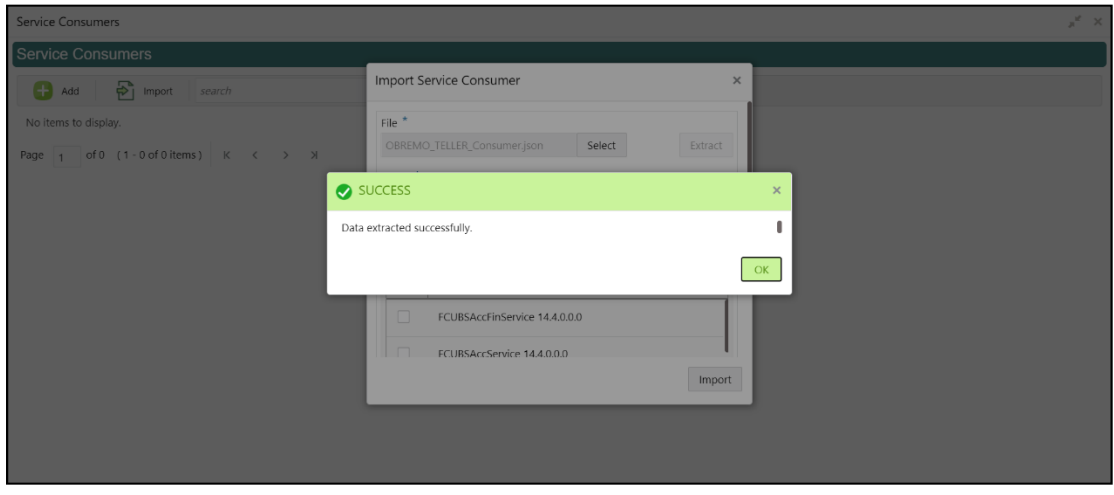

#### **Figure 12: Extract JSON File**

4. Select all the extracted service providers, and click **Import**.

**Figure 13: Service Provider Selection**

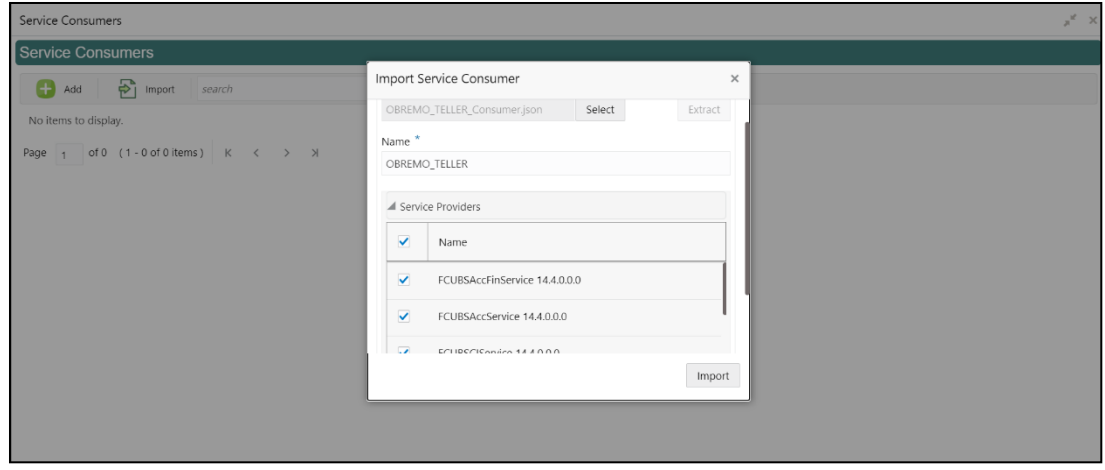

**NOTE:** A sample screen after Import operation is shown in *[Figure 14](#page-18-0)*.

### <span id="page-18-0"></span>**Figure 14: Imported Service Consumers**

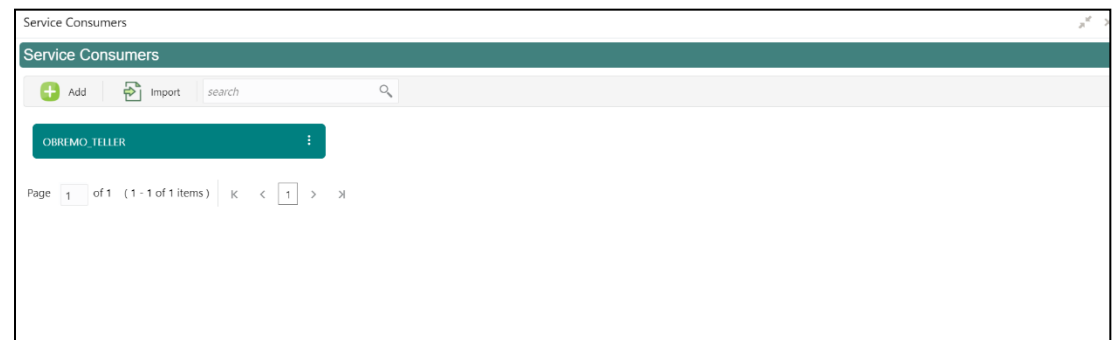

#### 5. Click **OBREMO\_TELLER**.

### **Figure 15: OBREMO\_TELLER**

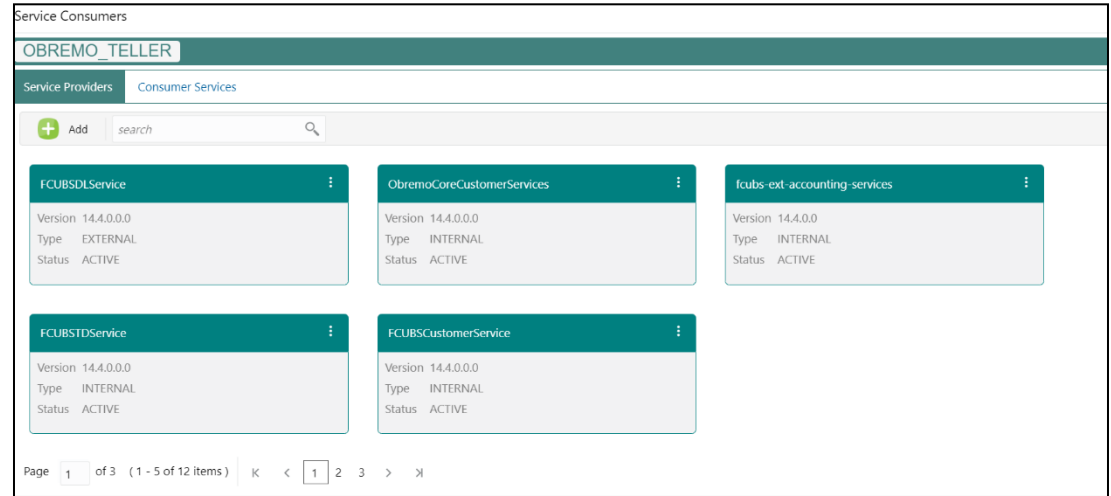

6. Click on the individual service provider, and select **Edit**.

## **Figure 16: Edit Service Provider**

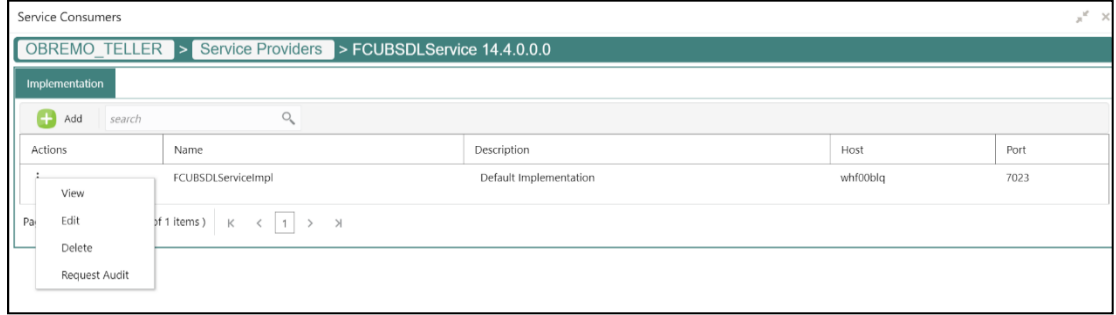

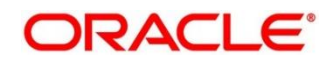

7. Specify the **Host** and **Port** as per the host system (FLEXCUBE Universal Banking or Oracle Banking Payments) installation, and click **Save**.

**Figure 17: Edit Implementation**

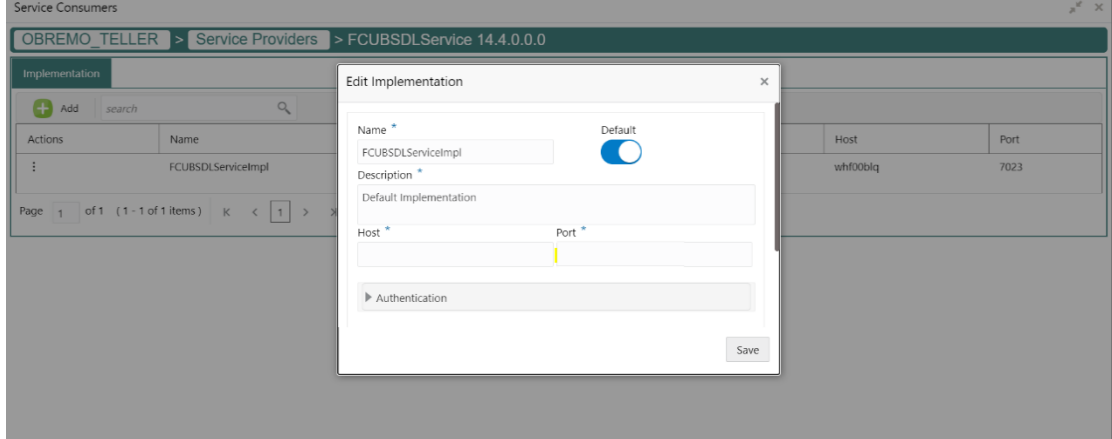

<span id="page-19-0"></span>8. Perform the steps 1 thru 7 again for all the listed service providers.

**NOTE:** The list of consumer services shown in the *[Figure 18](#page-19-0)* thru *[Figure 23](#page-20-0)* will be imported.

**Figure 18: List of Service Providers - 1**

| Service Consumers                                    |                                                                |                                               |  |  |
|------------------------------------------------------|----------------------------------------------------------------|-----------------------------------------------|--|--|
| <b>OBREMO TELLER</b>                                 |                                                                |                                               |  |  |
| <b>Consumer Services</b><br><b>Service Providers</b> |                                                                |                                               |  |  |
| $\Box$ Add                                           | O,<br>search                                                   |                                               |  |  |
| Actions                                              | Name                                                           | Description                                   |  |  |
| $\vdots$                                             | invokeExtAccounting                                            | Create accounting hand off in external system |  |  |
| $\vdots$                                             | CreateStopPaymentsFS                                           | Create stop cheque book request               |  |  |
| $\vdots$                                             | QueryCustomerIO                                                | Fetch customer full information               |  |  |
| $\vdots$                                             | getCoreAccounts                                                | Get core customer information                 |  |  |
| $\vdots$                                             | CreateAccPassbookIO                                            | Create account passbook request               |  |  |
| Page                                                 | $\langle$ 1 2 3 4 5 6<br>of 6 $(1 - 5$ of 27 items ) $\quad$ K | $>$ $\rightarrow$                             |  |  |

**Figure 19: List of Service Providers - 2**

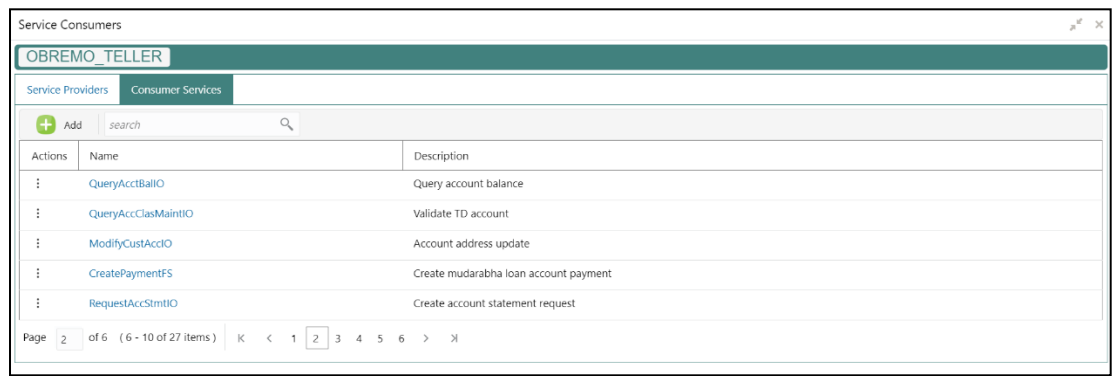

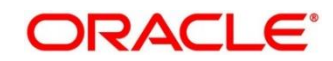

**Figure 20: List of Service Providers - 3**

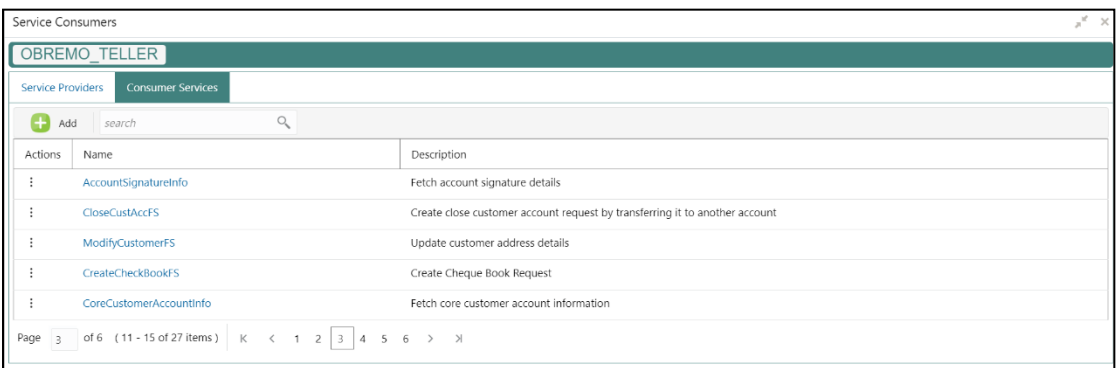

## **Figure 21: List of Service Providers - 4**

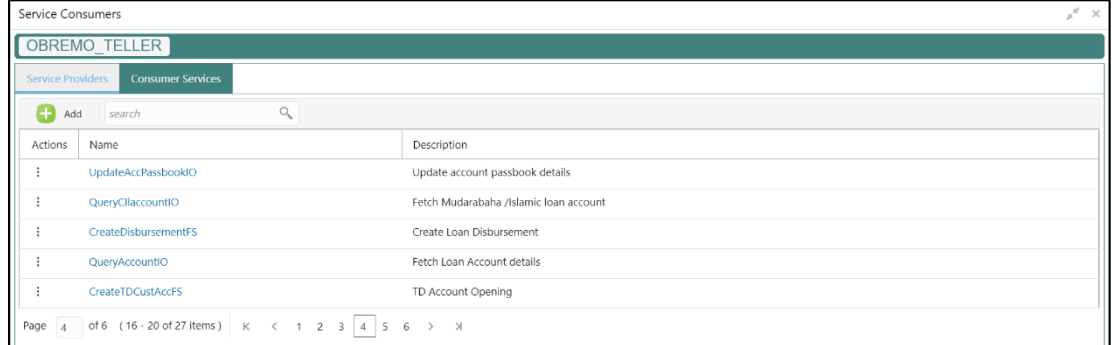

## **Figure 22: List of Service Providers - 5**

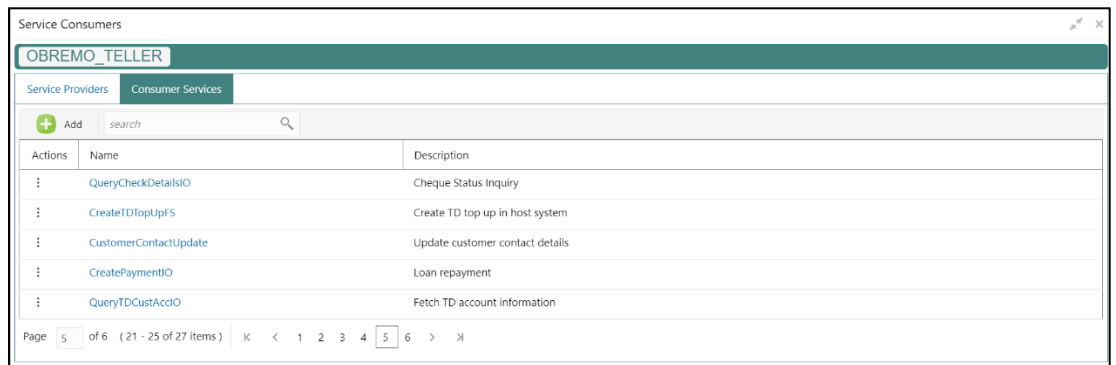

#### <span id="page-20-0"></span>**Figure 23: List of Service Providers - 6**

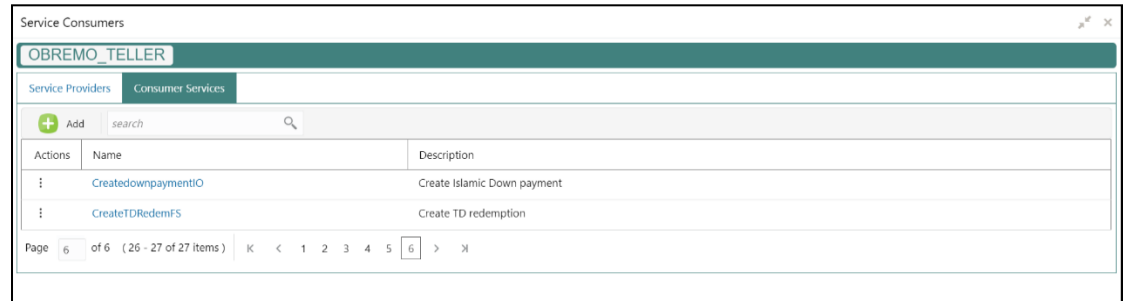

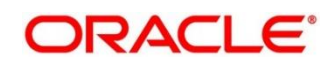

### **2.3.1.3 Configurations in Oracle Banking Routing Hub (Relationship Pricing)**

The Relationship Pricing Integration for FLEXCUBE Universal Banking and Oracle Banking Branch is performed through the REST. The CreateQueryPrice REST service is used to derive Relationship Pricing charge computation from FLEXCUBE Universal Banking pricing engine.

Oracle Banking Routing Hub is responsible for the handling of API calls between Oracle Banking Branch and external systems (FLEXCUBE Universal Banking in case of Relationship Pricing calls). The configuration templates for Oracle Banking Routing Hub are provided along with the product releases, and need to be imported through **Service Consumers** screen.

#### **Prerequisite:**

Log in to the application homepage. For information on how to log in, refer to the Getting Started User Guide.

#### **To configure Relationship Pricing**:

- 1. From **Home screen**, click **Core Maintenance**. Under **Core Maintenance**, click **Routing Hub**, and select **Service Consumers,** or specify **Service Consumer** in the search icon bar.
	- → The **Service Consumers** screen is displayed.

#### **Figure 24: Service Consumers**

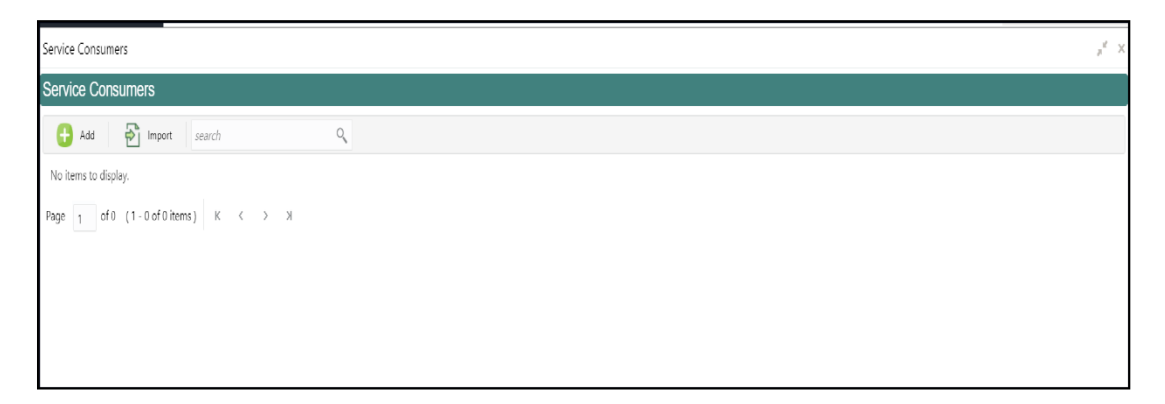

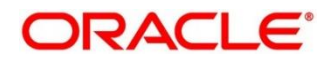

- 2. Click **Import**.
- 3. Upload the **CMC\_CHARGES.json** file provided in the release, and click **Extract**.
	- **NOTE:** As an alternative method, CSTB\_PARAM -GW\_LOGUSER\_CHECK can be maintained as **N**, if Gateway user is Oracle Banking Branch user.

#### **Figure 25: Import JSON File**

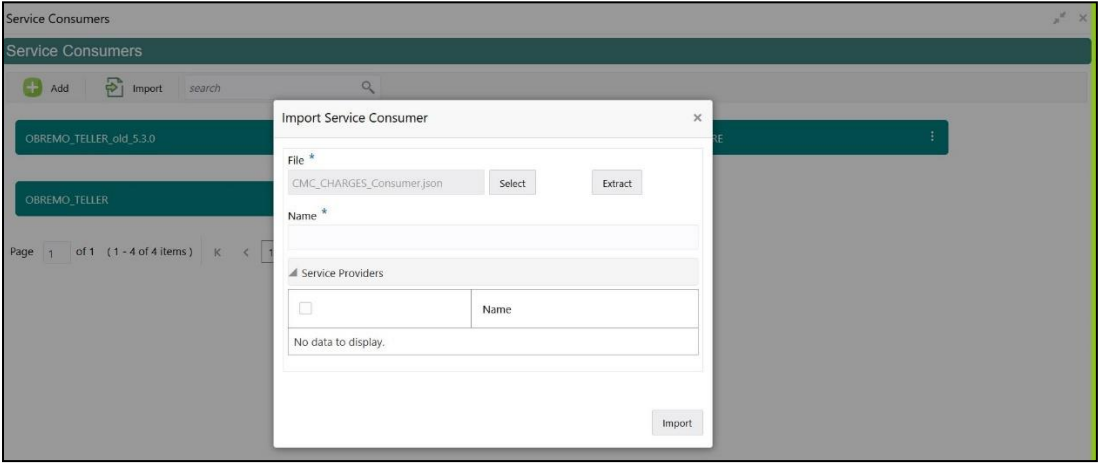

**Figure 26: Extract JSON File**

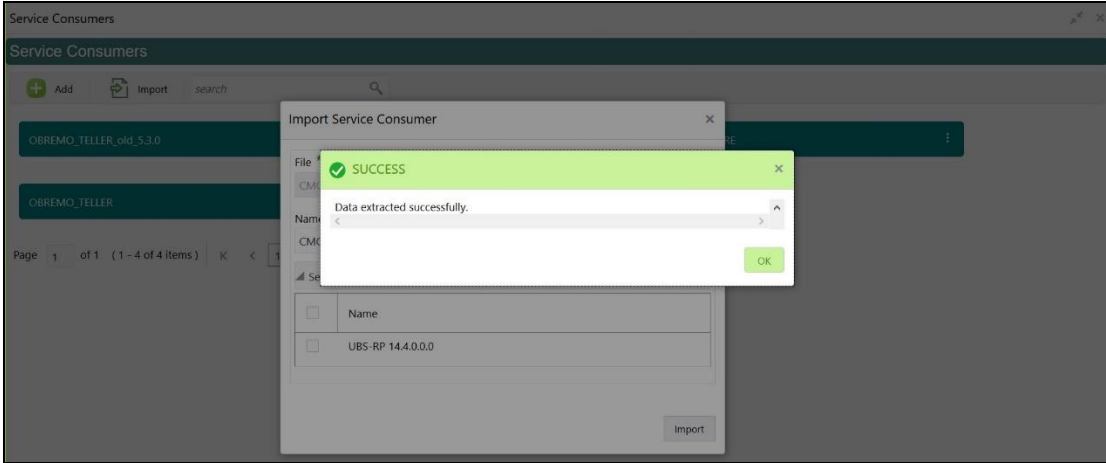

4. Select the extracted service provider, and click **Import**.

**Figure 27: Service Provider Selection**

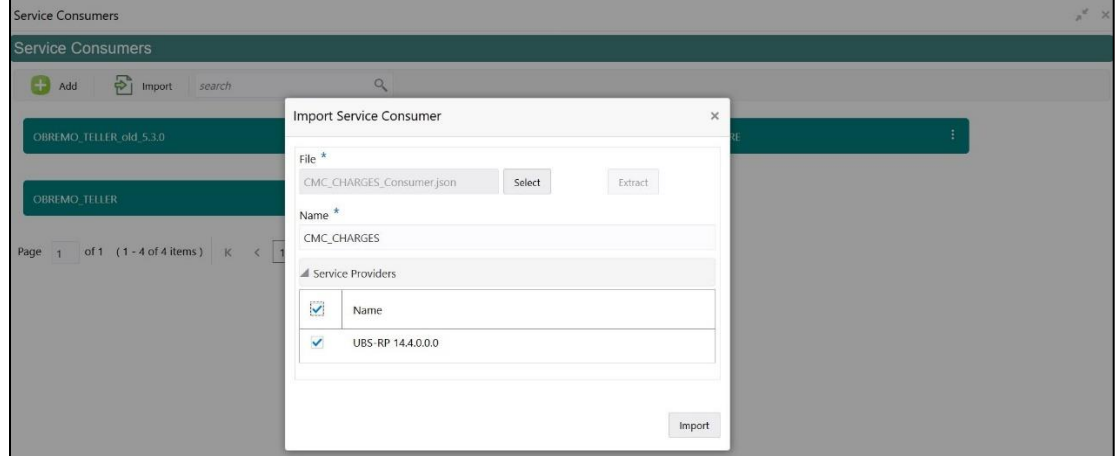

**NOTE:** The sample screens after import operation are shown in *[Figure 28](#page-23-0)* and *[Figure 29](#page-23-1)*.

### <span id="page-23-0"></span>**Figure 28: Imported Service Consumers**

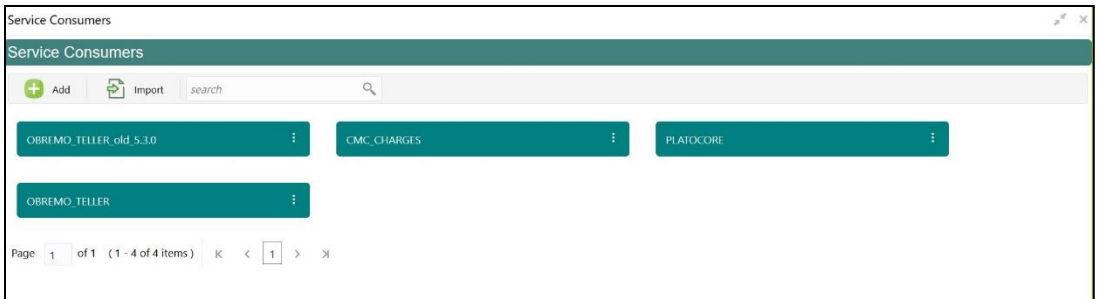

#### <span id="page-23-1"></span>**Figure 29: Service Provider**

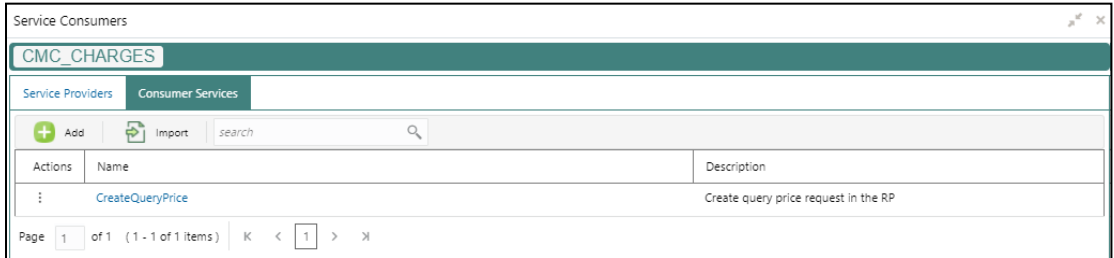

### **2.3.1.4 Configurations in Oracle Banking Routing Hub (CASA)**

You can maintain routing configuration of Oracle Banking Routing Hub in common core for CASA transitions of Oracle Banking Branch to create, update, and query host system. A host system can be FLEXCUBE Universal Banking.

#### **Prerequisite:**

Log in to the application homepage. For information on how to log in, refer to the Getting Started User Guide.

#### **To configure CASA**:

- 1. From **Home screen**, click **Core Maintenance**. Under **Core Maintenance**, click **Routing Hub**, and select **Service Consumers,** or specify **Service Consumer** in the search icon bar.
	- → The **Service Consumers** screen is displayed.

#### **Figure 30: Service Consumers**

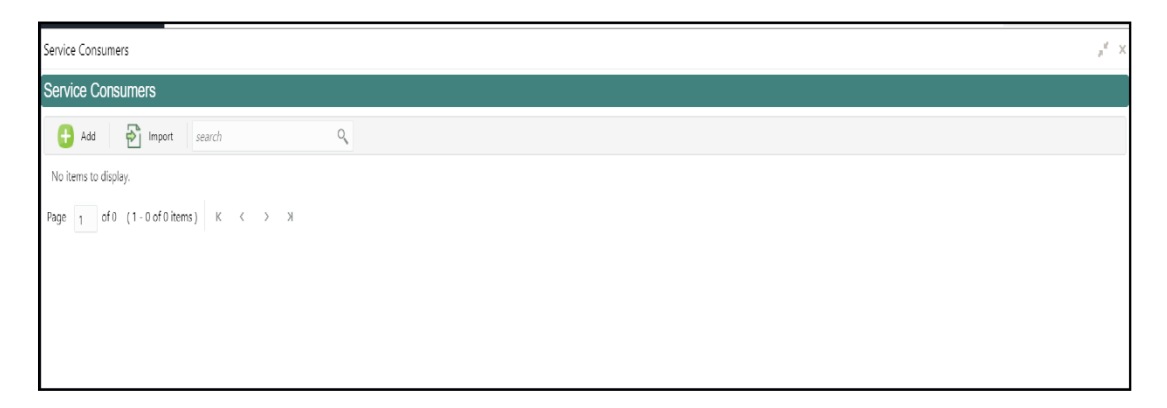

- 2. Click **Import**.
- 3. Upload the **CASA\_SERVICES\_Consumer.json** file provided in the release (Folder path: \OBBRN\_ROUTING\_CONFIGURATION), and click **Extract**.

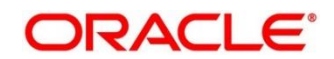

### **Figure 31: Extract JSON File**

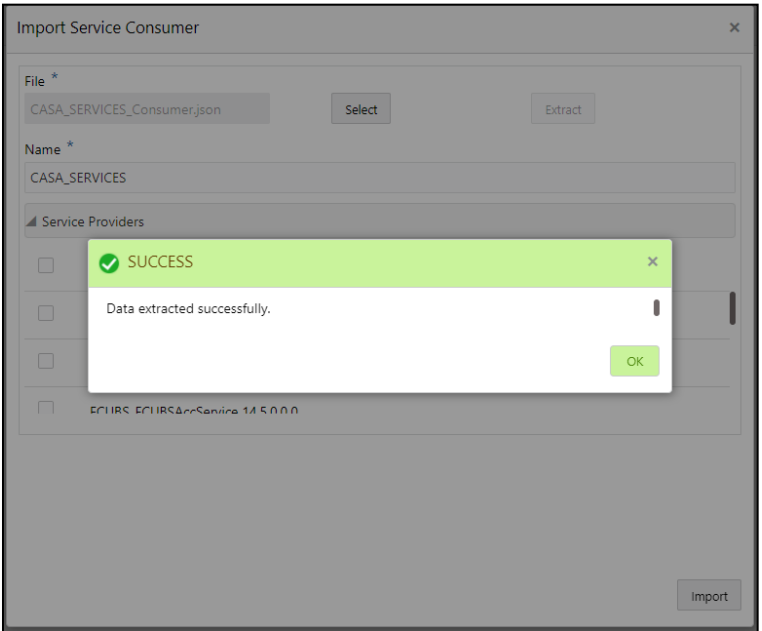

4. Select all the extracted service providers, and click **Import**.

## **Figure 32: Service Provider Selection**

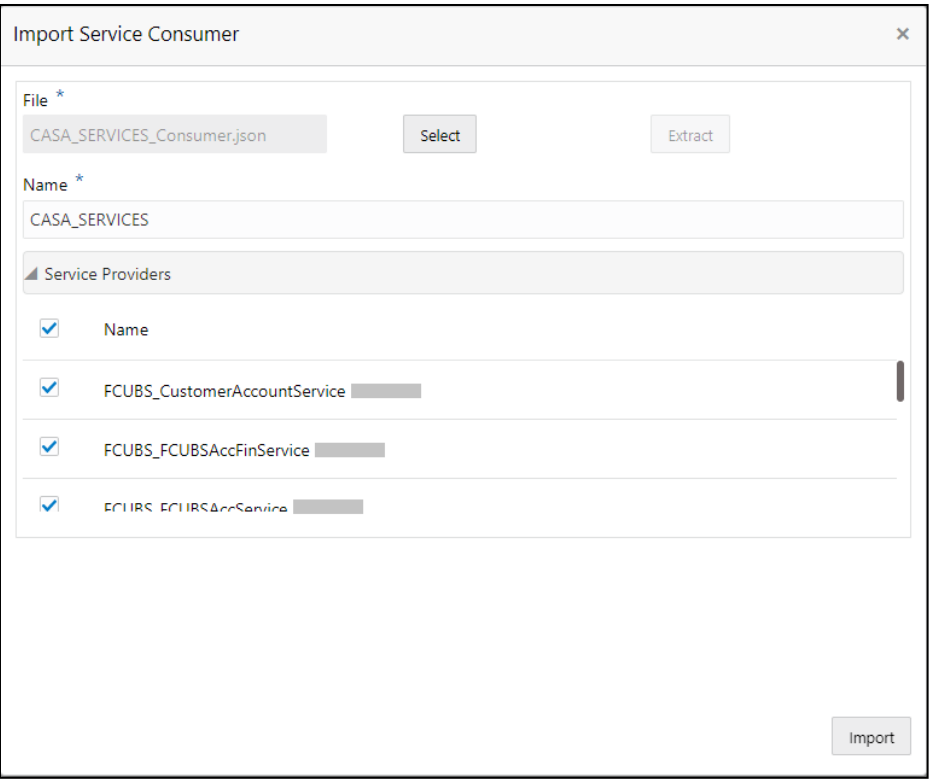

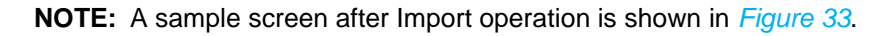

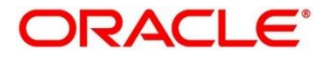

#### <span id="page-26-0"></span>**Figure 33: Imported Service Consumers**

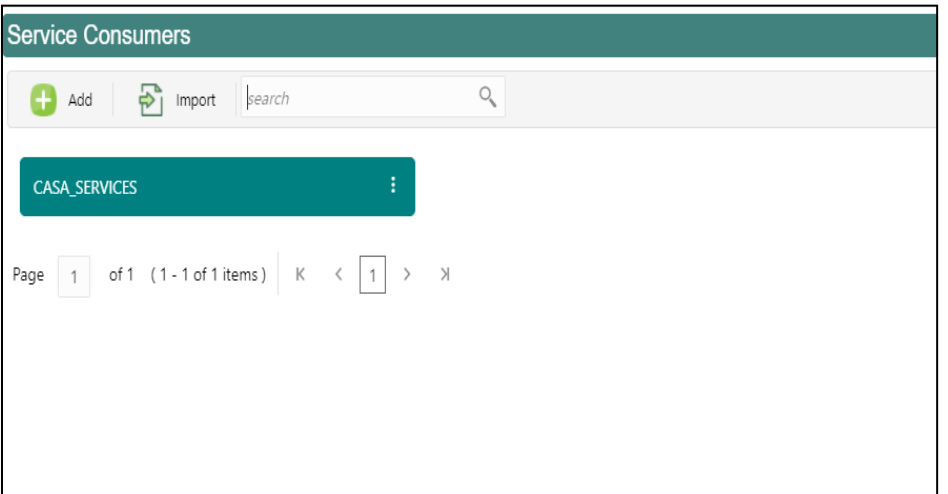

5. Click **CASA\_SERVICES**.

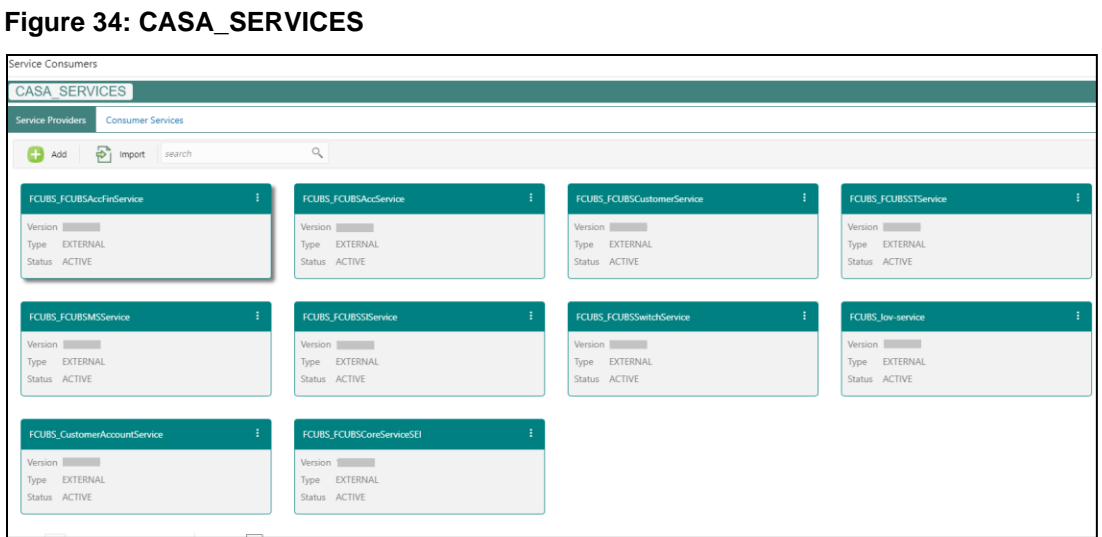

6. Click on the individual service provider, and select **Edit**.

### **Figure 35: Edit Service Provider**

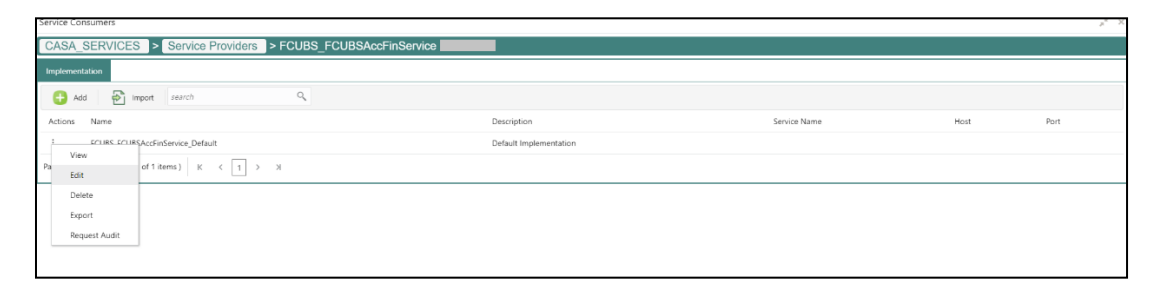

7. Specify the **Host** and **Port** as per the host system (FLEXCUBE Universal Banking) installation, and click **Save**.

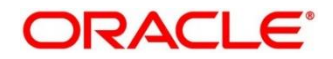

#### **Figure 36: Edit Implementation**

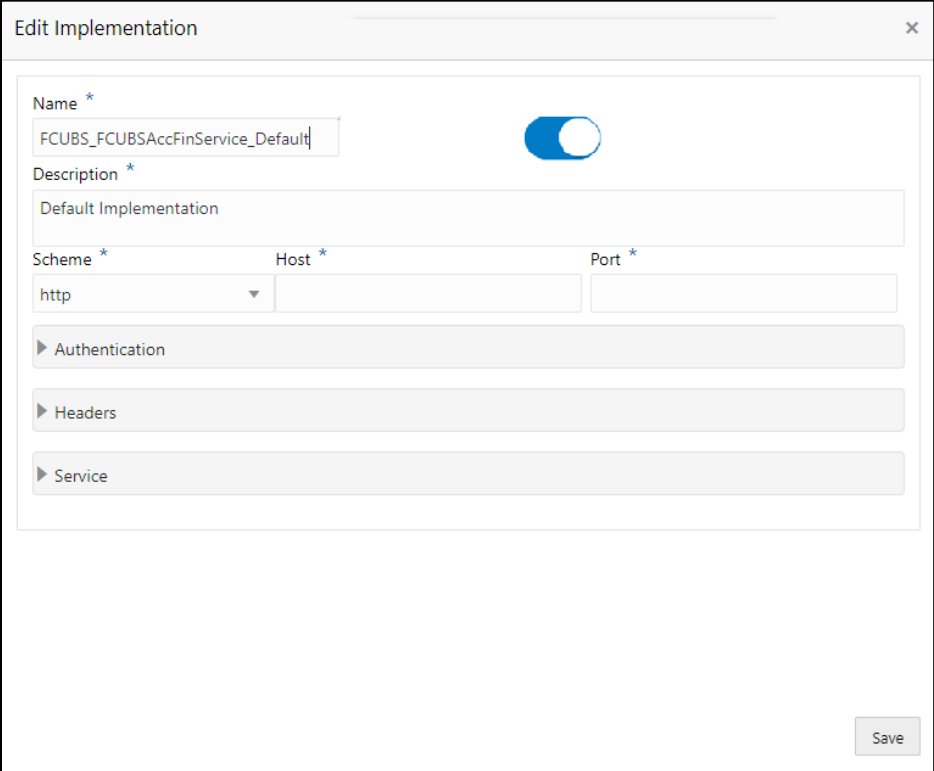

- 8. Perform the steps 1 thru 7 again for all the listed service providers. **CASA Services:**
	- CASA\_SERVICES\_Consumer.json

#### **CASA Dashboard Widgets:**

- CASA\_BULLETIN\_DASHBOARD\_Consumer.json
- CASA\_CUST\_ACC\_PENDING\_DOCS\_Consumer.json
- CASA\_GET\_CUST\_SERV\_REQ\_Consumer.json
- CASA\_ADD\_CUST\_SERV\_REQ\_Consumer.json

#### **Business Product:**

- CASA\_PROD\_SUMM\_Consumer.json
- CASA\_BUS\_PROD\_Consumer.json

Below list of consumers contains the host and port as per *CustomerAccountService* and *fcubs-co-mo-lov-service* deployed in host server. The same needs to be updated for the service providers *FCUBS\_CustomerAccountService* and *FCUBS\_lov-service*.

• CASA\_SERVICES

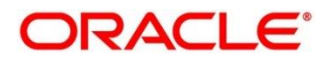

### **2.3.1.5 Configurations in Oracle Banking Routing Hub (Deposit Servicing)**

You can maintain routing configuration of Oracle Banking Routing Hub in common core for Deposit Servicing transitions of Oracle Banking Branch to create, update, and query host system. A host system can be FLEXCUBE Universal Banking.

#### **Prerequisite:**

Log in to the application homepage. For information on how to log in, refer to the Getting Started User Guide.

#### **To configure Deposit Services**:

- 1. From **Home screen**, click **Core Maintenance**. Under **Core Maintenance**, click **Routing Hub**, and select **Service Consumers,** or specify **Service Consumer** in the search icon bar.
	- → The **Service Consumers** screen is displayed.

#### **Figure 37: Service Consumers**

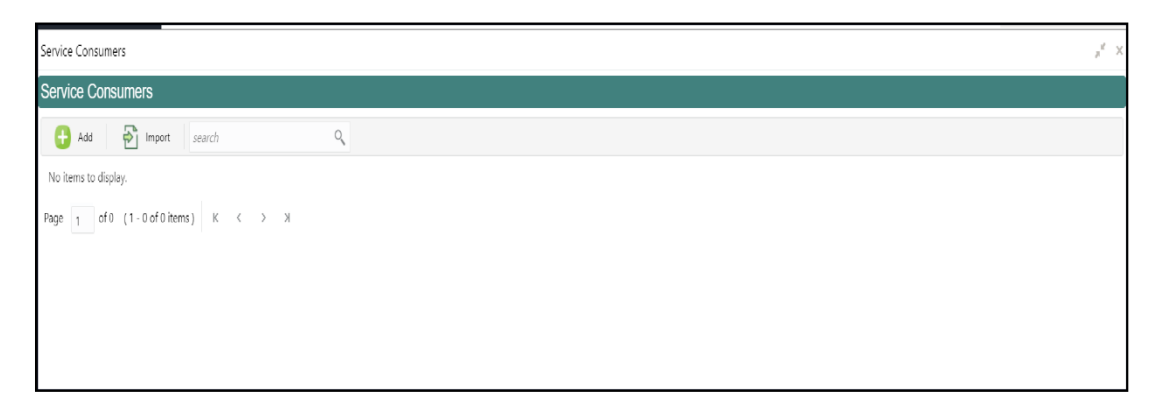

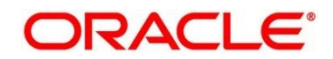

- 2. Click **Import**.
- 3. Upload the **OBREMO\_DSR\_Consumer.json** file provided in the release (Folder path: \OBBRN\_ROUTING\_CONFIGURATION), and click **Extract**.

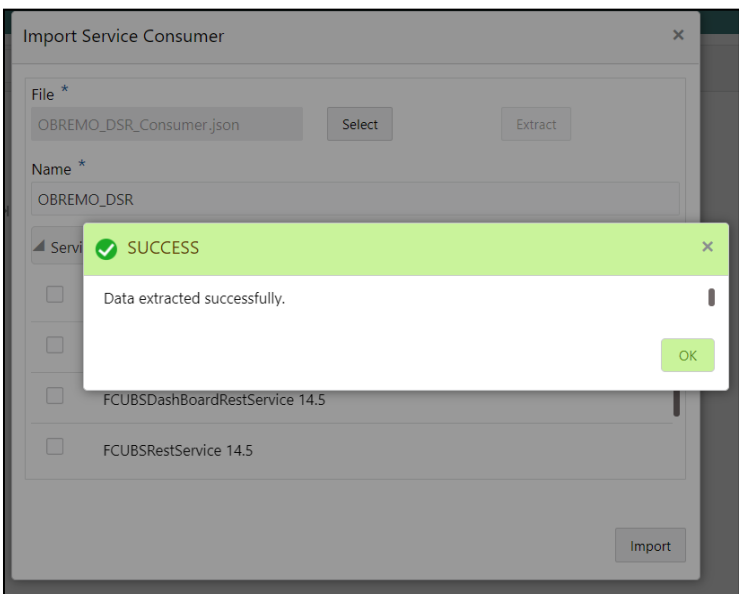

**Figure 38: Extract JSON File**

4. Select all the extracted service providers, and click **Import**.

**Figure 39: Service Provider Selection**

| <b>Import Service Consumer</b>       |                           |        |  |  |
|--------------------------------------|---------------------------|--------|--|--|
| File $*$<br>OBREMO_DSR_Consumer.json | Select<br>Extract         |        |  |  |
| Name *                               |                           |        |  |  |
| OBREMO_DSR                           |                           |        |  |  |
| ▲ Service Providers                  |                           |        |  |  |
| Name<br>L.                           |                           |        |  |  |
|                                      | FCUBSAccService           |        |  |  |
|                                      | FCUBSDashBoardRestService |        |  |  |
| n                                    | <b>FCUBSRestService</b>   |        |  |  |
|                                      |                           | Import |  |  |

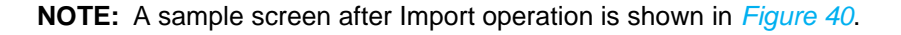

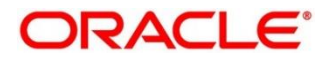

### <span id="page-30-0"></span>**Figure 40: Imported Service Consumers**

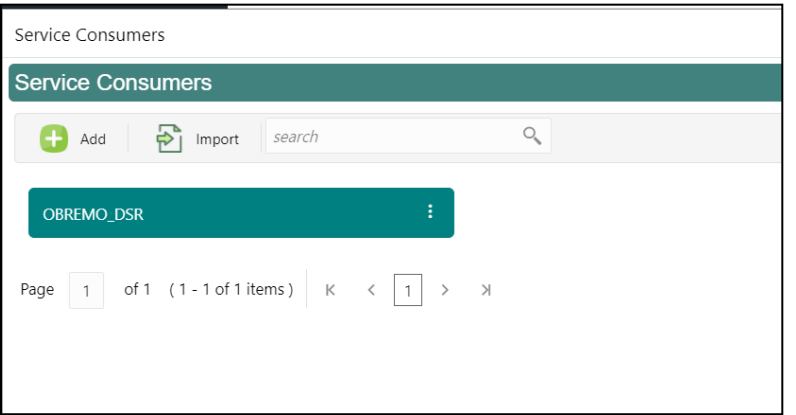

5. Click **OBREMO\_DSR**.

### **Figure 41: OBREMO\_DSR**

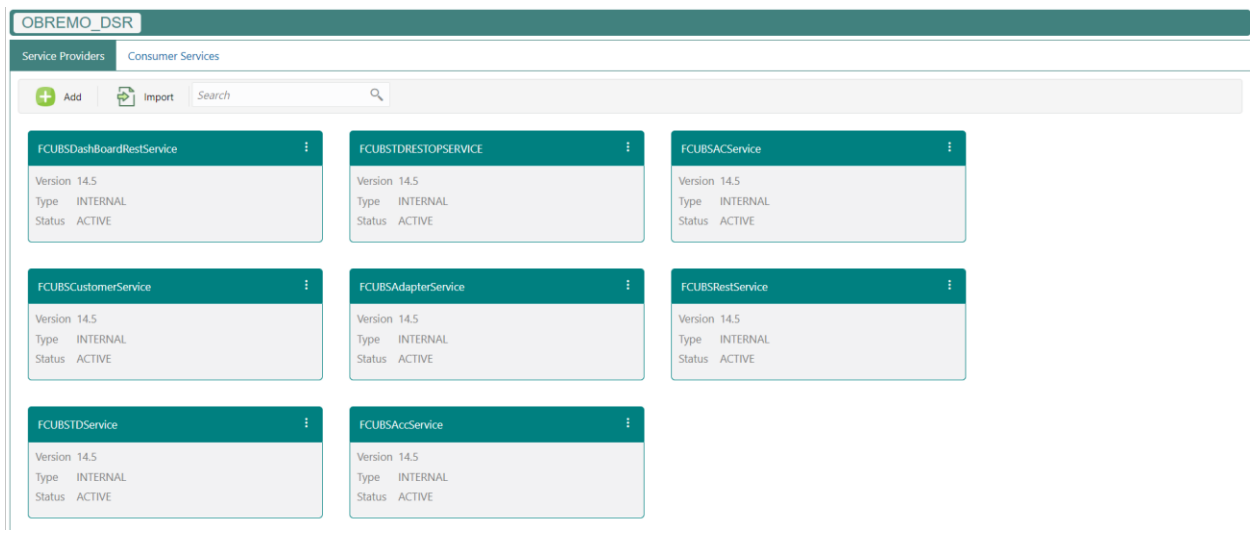

6. Click on the individual service provider, and select **Edit**.

## **Figure 42: Edit Service Provider**

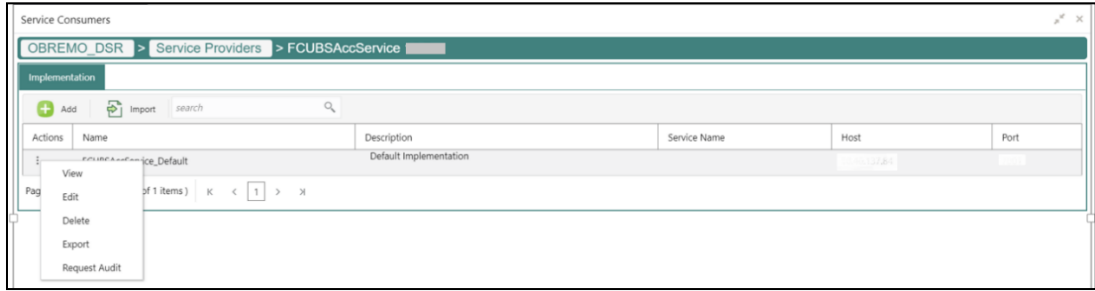

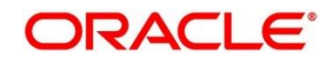

7. Specify the **Host** and **Port** as per the host system (FLEXCUBE Universal Banking) installation, and click **Save**.

**Figure 43: Edit Implementation**

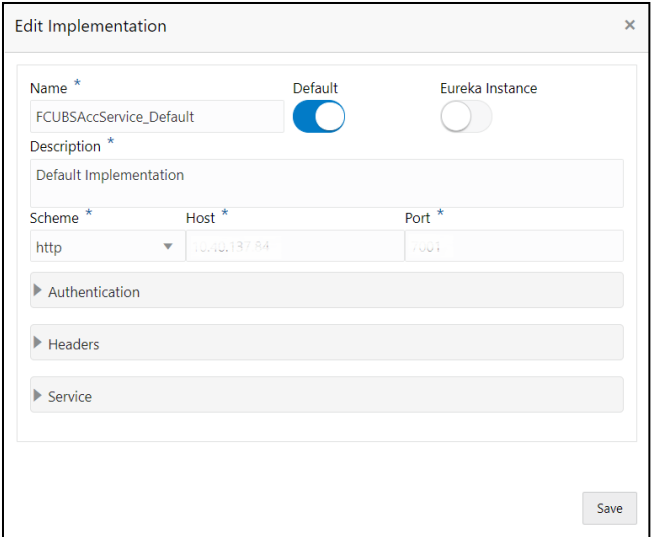

8. Perform steps 6 and 7 again for all the listed service providers.

### **2.3.1.6 Configurations in Oracle Banking Routing Hub (Loans)**

You can maintain routing configuration of Oracle Banking Routing Hub in common core for Loans transitions of Oracle Banking Branch to create, update, and query host system. A host system can be FLEXCUBE Universal Banking.

#### **Prerequisite:**

Log in to the application homepage. For information on how to log in, refer to the Getting Started User Guide.

#### **To configure Loan Services**:

- 1. From **Home screen**, click **Core Maintenance**. Under **Core Maintenance**, click **Routing Hub**, and select **Service Consumers,** or specify **Service Consumer** in the search icon bar.
	- → The **Service Consumers** screen is displayed.

#### **Figure 44: Service Consumers**

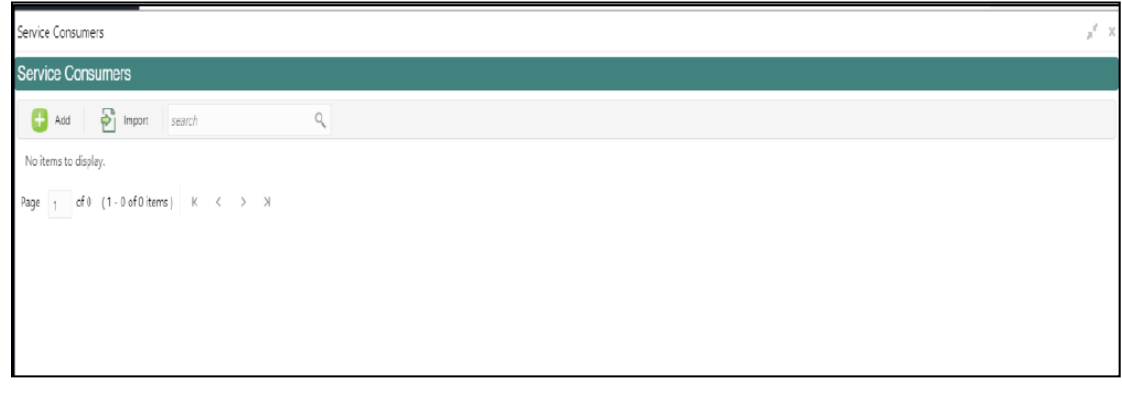

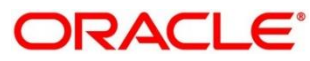

- 2. Click **Import**.
- 3. Upload the **OBB\_LOAN\_Consumer\_UBS.json** file provided in the release (Folder path: \OBBRN\_ROUTING\_CONFIGURATION), and click **Extract**.

**Figure 45: Extract JSON File Integration Guide**

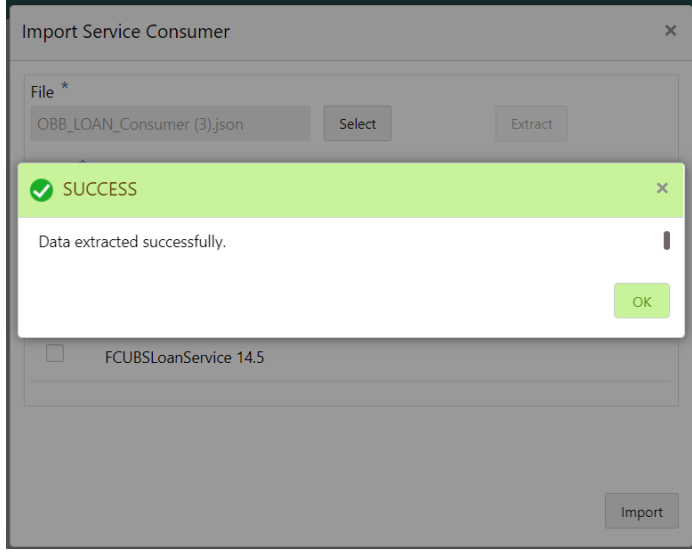

4. Select all the extracted service providers, and click **Import**.

**Figure 46: Service Provider Selection**

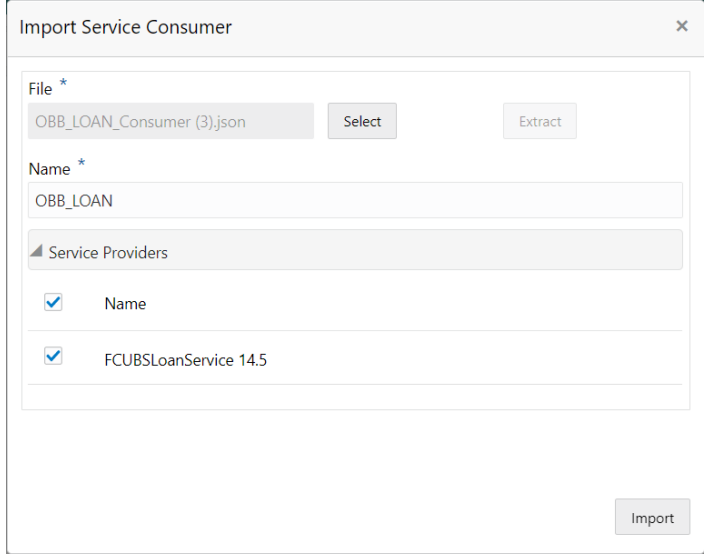

**NOTE :** A sample screen after Import operation is shown in *[Figure 46](#page-33-0)*.

#### <span id="page-33-0"></span>**Figure 47: Imported Service Consumers**

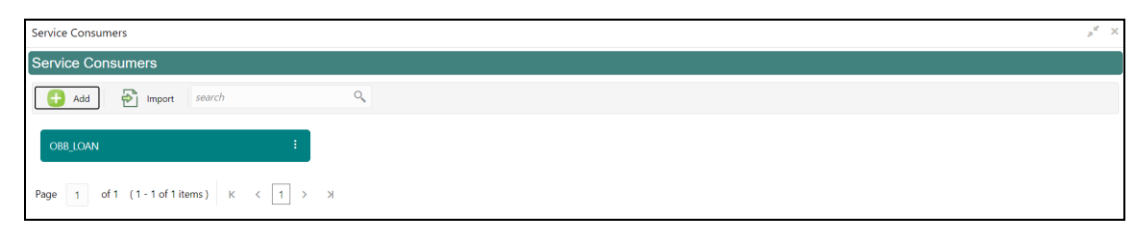

5. Click **OBB\_LOAN**.

**Figure 48: OBB\_Loan**

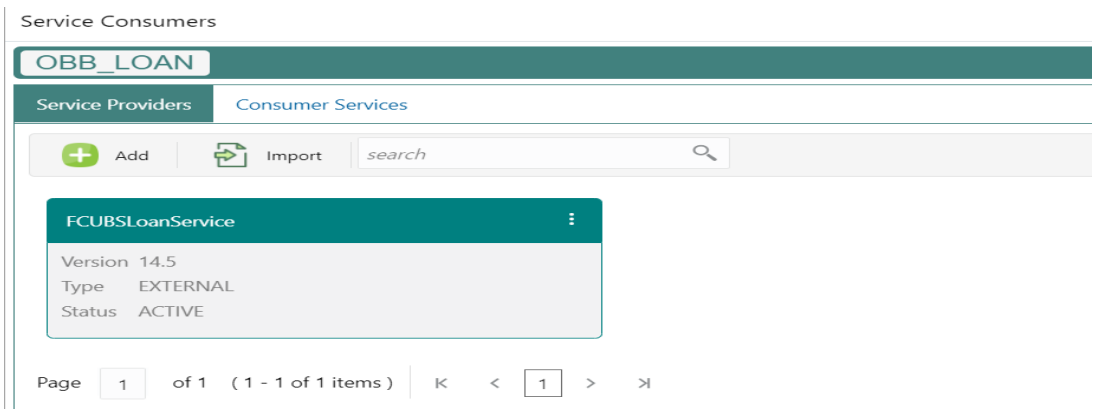

6. Click on the individual service provider, and select **Edit**.

### **Figure 49: Edit Service Provider**

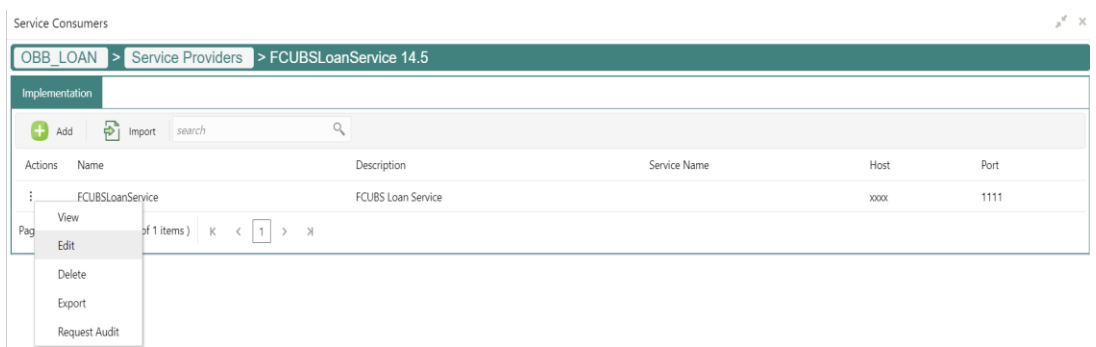

7. Specify the **Host** and **Port** as per the host system (FLEXCUBE Universal Banking) installation, and click **Save**.

### **Figure 50: Edit Implementation**

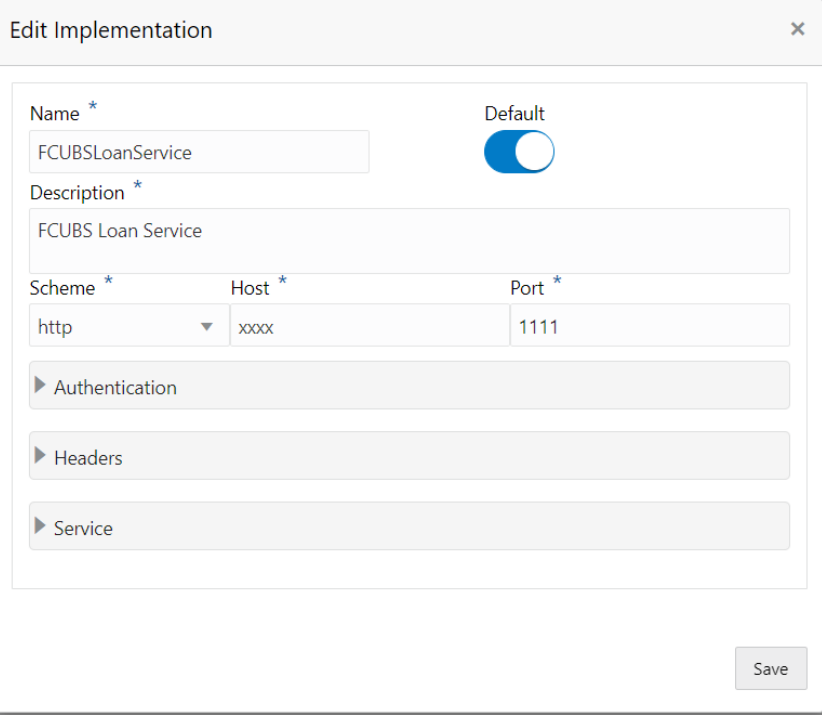

8. Perform the steps 1 to 7 again for all the listed service providers.

Loan Services:

• OBB\_LOAN\_Consumer\_UBS.json

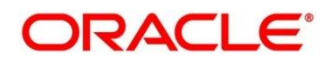

### **2.3.1.7 Configurations in Oracle Banking Routing Hub (CASA 360)**

You can maintain routing configuration of Oracle Banking Routing Hub in common core for the CASA 360 service of Oracle Banking Branch to create, update, and query host system. A host system can be FLEXCUBE Universal Banking.

#### **Prerequisite:**

Log in to the application homepage. For information on how to log in, refer to the Getting Started User Guide.

#### **To configure CASA 360**:

- 1. On the Home screen, click **Core Maintenance**. Under **Core Maintenance**, click **Routing Hub**, and select **Service Consumers**, or specify **Service Consumer** in the search icon bar.
	- → The **Service Consumers** screen is displayed.

#### **Figure 51: Service Consumers**

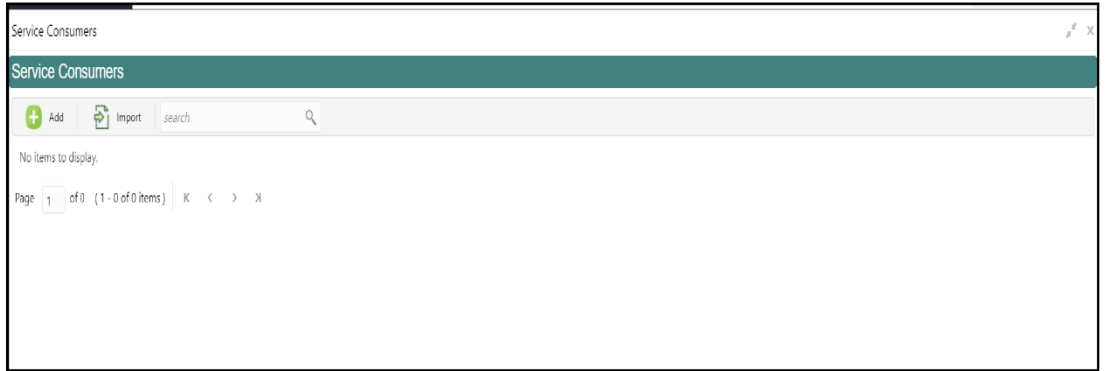

- 2. Click **Import**.
- 3. Upload the **CASA\_DETAILS\_Consumer.json** file provided in the release (folder path: \OBBRN\_ROUTING\_CONFIGURATION), and click **Extract**.

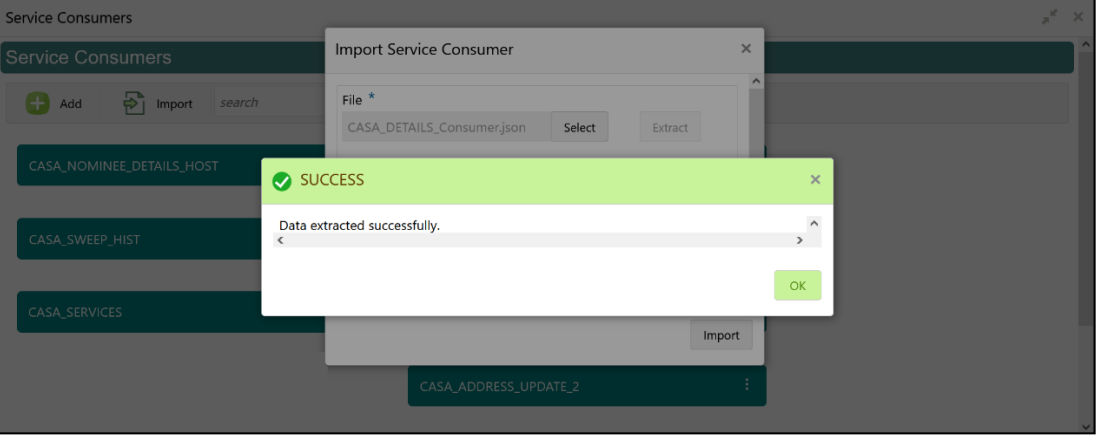

#### **Figure 52: Extract JSON File**

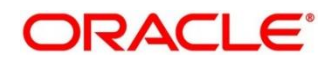

4. Select all the extracted service providers, and click **Import**.

#### **Figure 53: Service Provider Selection**

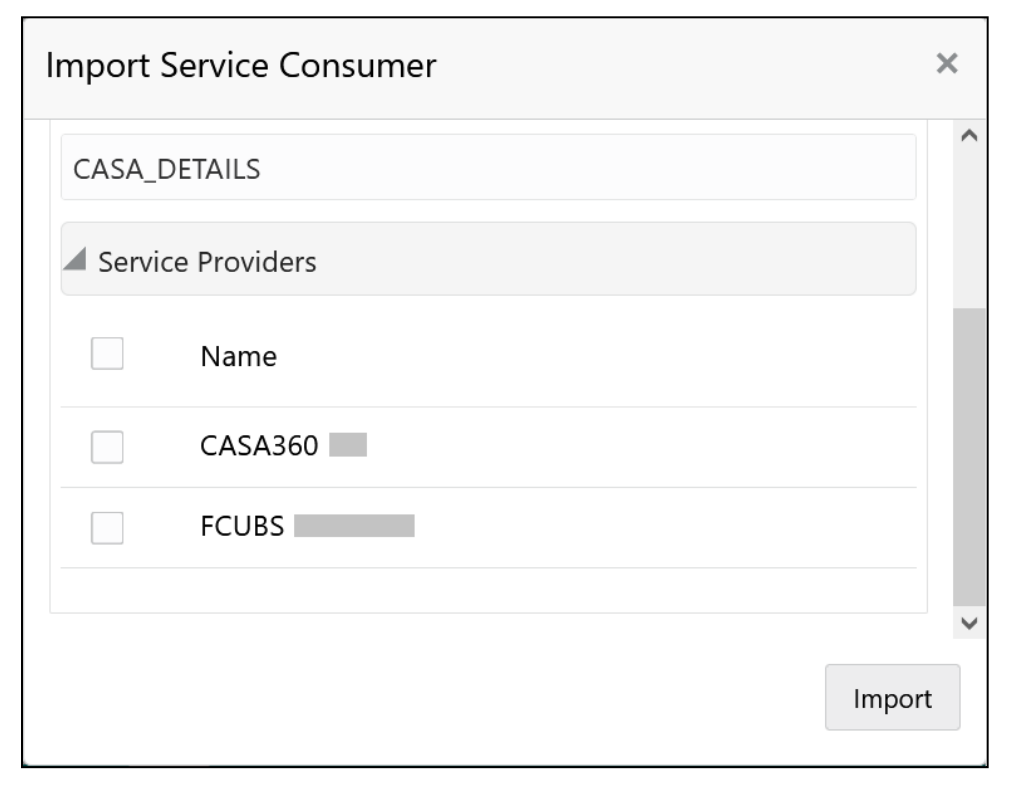

**NOTE:** A sample screen after Import operation is shown in *[Figure 40](#page-30-0)*.

#### **Figure 54: Imported Service Consumers**

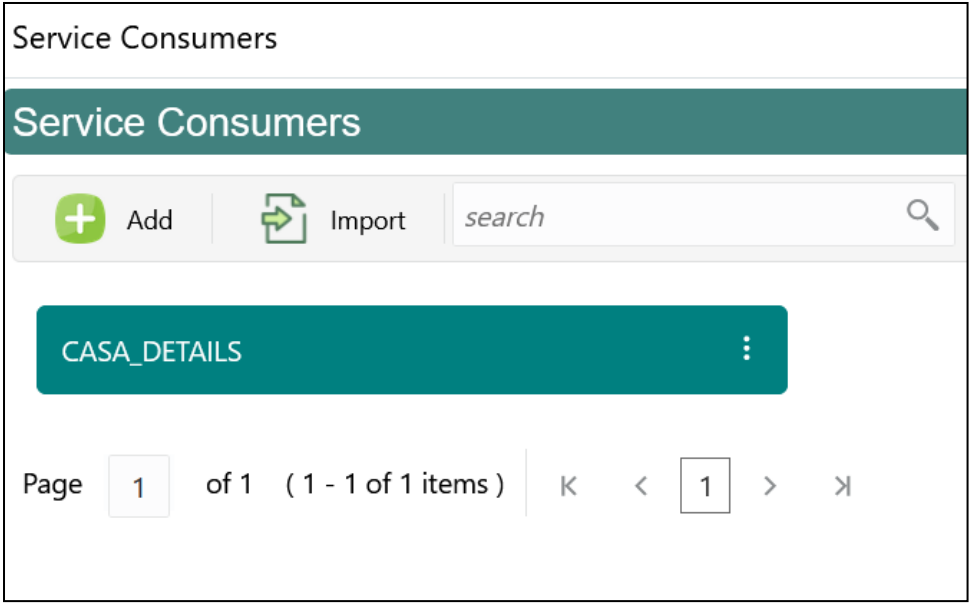

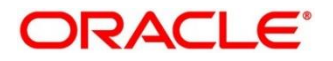

5. Click **CASA\_DETAILS.**

### **Figure 55: CASA\_DETAILS**

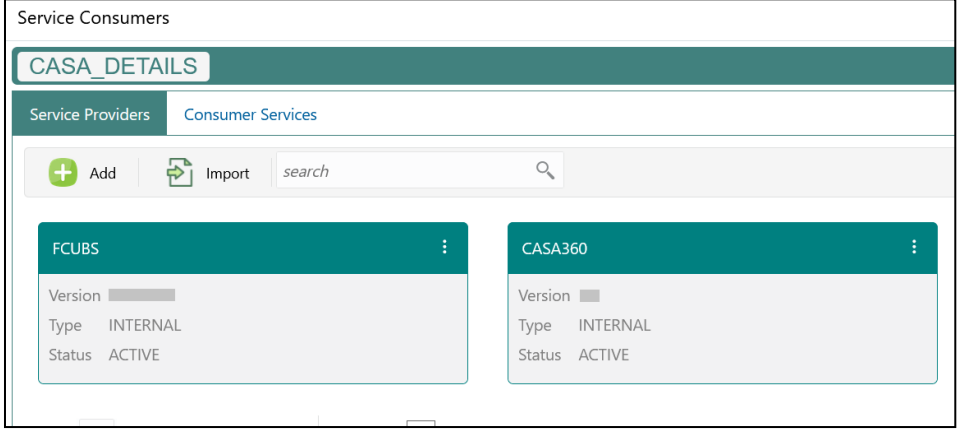

6. Click on the individual service provider, and select **Edit**.

## **Figure 56: Edit Service Provider**

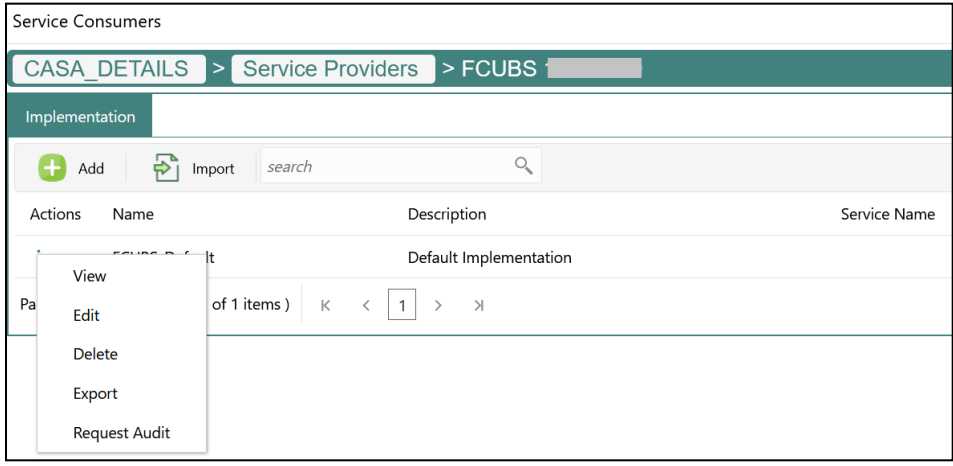

7. Specify the **Host** and **Port** as per the host system (FLEXCUBE Universal Banking) installation, and click **Save**.

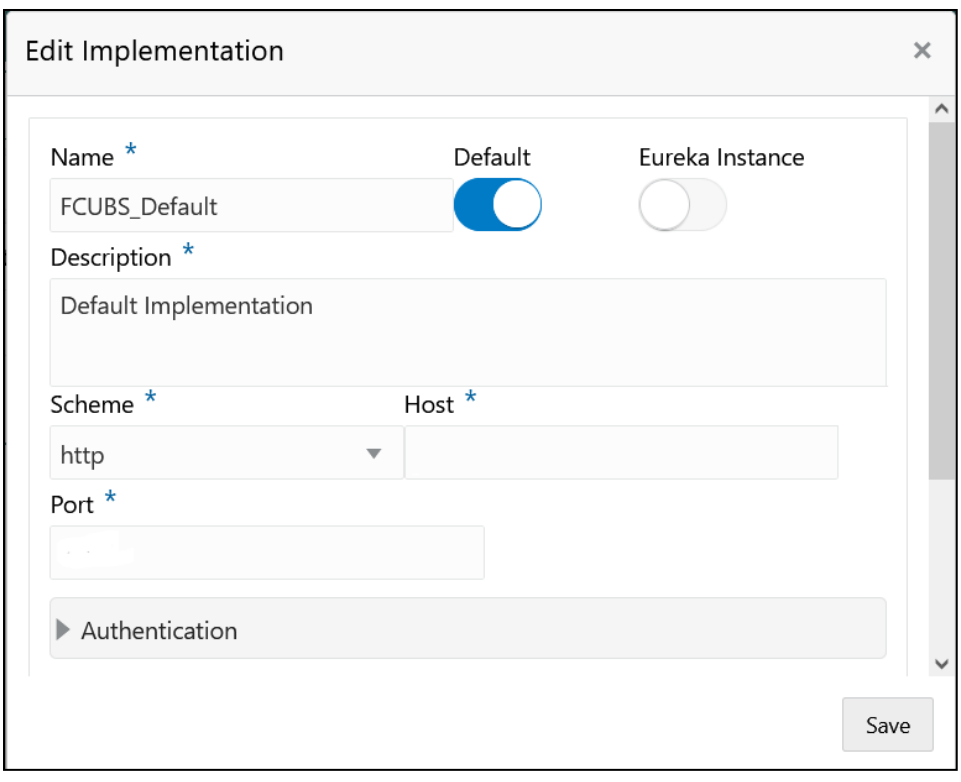

**Figure 57: Edit Implementation**

8. Perform steps 6 and 7 again for all the listed service providers.

## **2.3.2 Direct Access**

This section describes the specific configurations needed for Oracle Banking Branch to integrate with FLEXCUBE Universal Banking.

**NOTE:** The Direct Access feature will be discontinued in the future.

## **2.3.2.1 Server IP and Port Details**

In the SRV\_TM\_AD\_EXT\_SYS\_DEST\_DTLS table, you need to update the server IP and port in column HOST\_SERVER for services of FLEXCUBE Universal Banking.

#### **2.3.2.2 FLEXCUBE Universal Banking Services**

The following API services will be called from Oracle Banking Branch during transaction processing and handoff to FLEXCUBE Universal Banking.

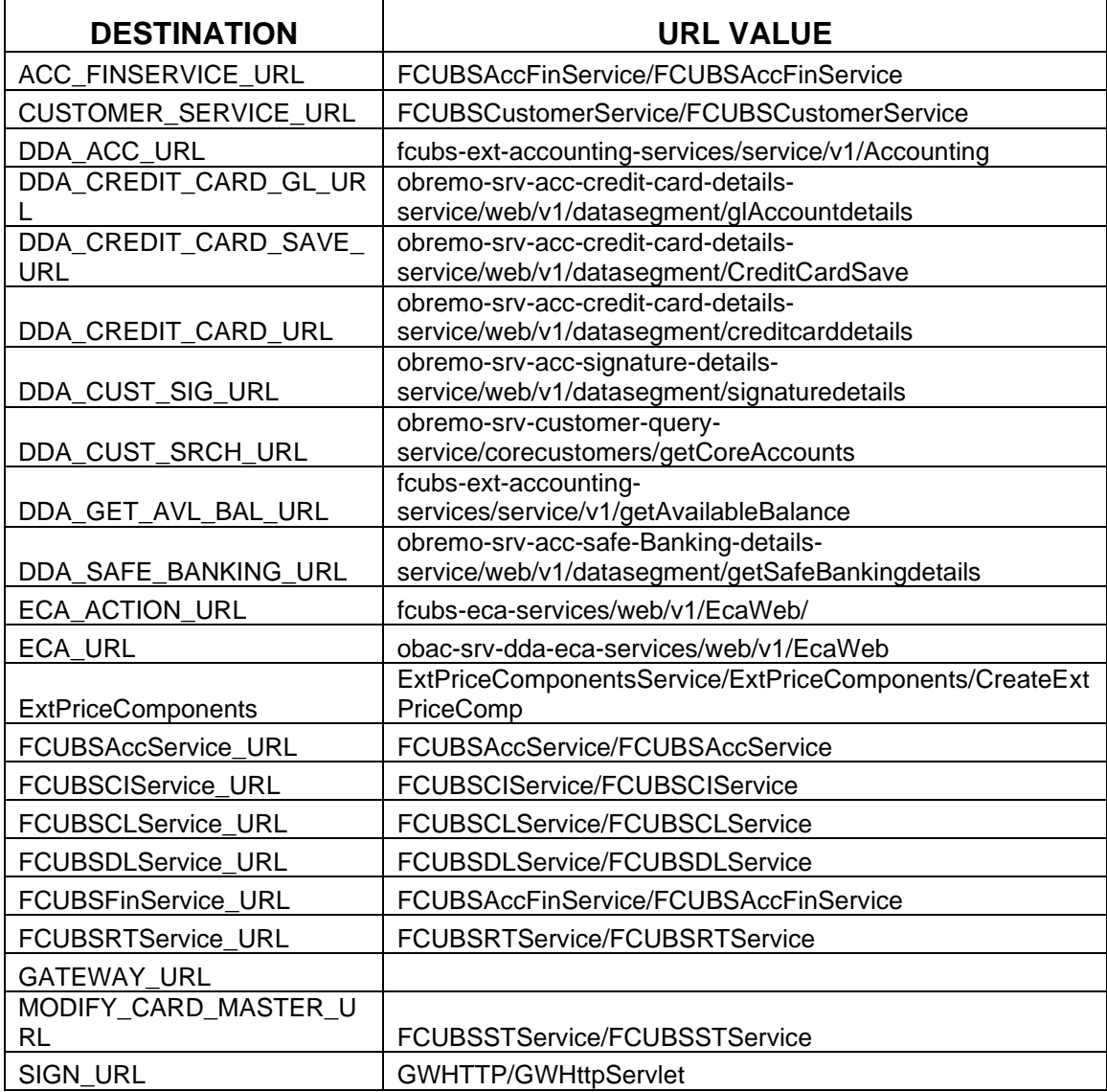

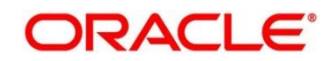

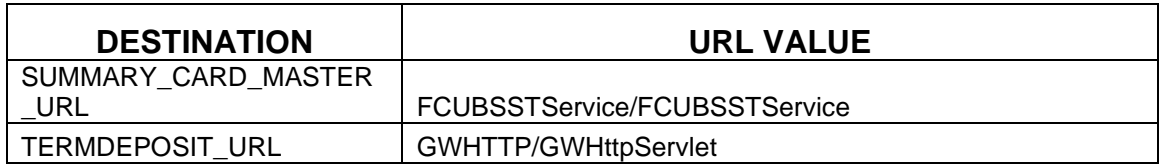

## **2.3.3 Relationship Pricing Integration**

### **2.3.3.1 Source System**

Maintain the Pricing Source System in Pricing Source System Maintenance (UBS-RP). Specify the details in the fields as shown in *[Figure 58](#page-40-0)*. For information on fields, refer to Oracle Banking Common Core User Guide in the Oracle Banking Branch Documentation Library.

#### <span id="page-40-0"></span>**Figure 58: Pricing Source System**

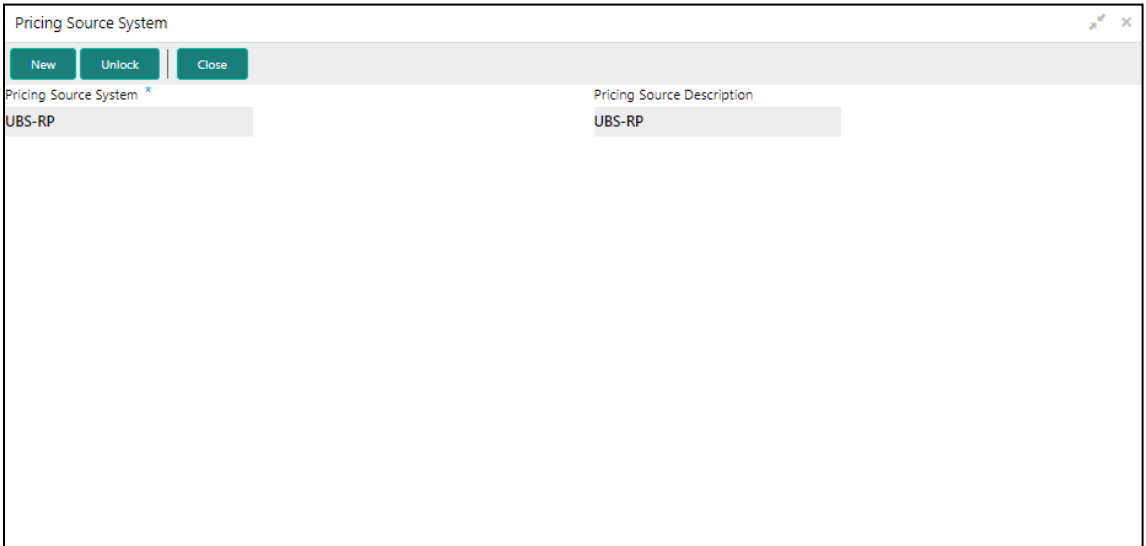

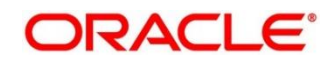

### **2.3.3.2 Charge Definition Maintenance**

Maintain the charge codes in **Charge Definition Maintenance** screen, and link it to the Pricing Source System. In addition, link the corresponding External System Elements (EDE) applicable for the charge code. Static set of EDEs will be fetched from the list of values as provided by the pricing source system.

Specify the details in the fields as shown in *[Figure 59](#page-41-0)*. For information on fields, refer to Oracle Banking Branch User Guide in the Oracle Banking Branch Documentation Library.

#### <span id="page-41-0"></span>**Figure 59: Charge Definition Maintenance**

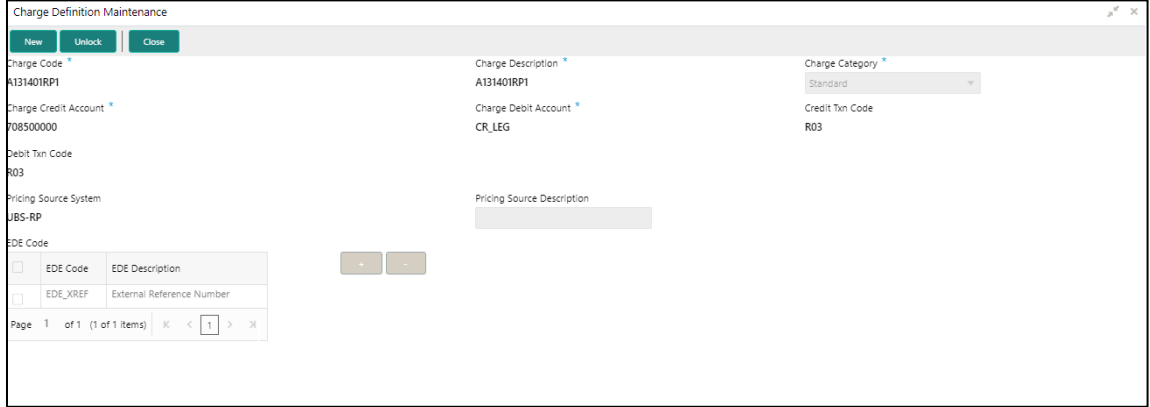

#### **2.3.3.3 Charge Decision Maintenance**

Charge Definition (Charge Codes) will be linked in **Charge Decision Maintenance** screen with Pricing Rule ID directly or with the Charge Condition Grouping. Oracle Banking Branch uses Charge Codes to apply Relationship Pricing by invoking FLEXCUBE Universal Banking pricing engine.

#### **2.3.3.4 Transaction Charge Computation**

Charge Pickup/Charge Computation happens on tab out of Amount field in transaction screens. During Charge computation in Oracle Banking Branch, the **Charge Decision** screen will identify the list of charge codes for a transaction, and a charge service call will be made to Oracle Banking Branch Common Core for charge computation.

CMC-Charge-Service will compute regular charge as per definition, and then make a call to Pricing Engine (if Pricing Source system is maintained) along with EDE fields and values maintained at Charge Definition.

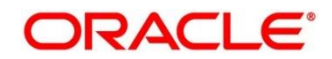

Response from Pricing Engine (FLEXCUBE Universal Banking) will be consumed by Oracle Banking Branch and charges will be computed accordingly. Relationship Pricing transactional Funning Brunsh and Sharges him so compared accordingly measuremp intensity adhesemental flow for Oracle Banking Branch and FLEXCUBE Universal Banking integration is represented in the *[Figure 60](#page-42-0)*.

<span id="page-42-0"></span>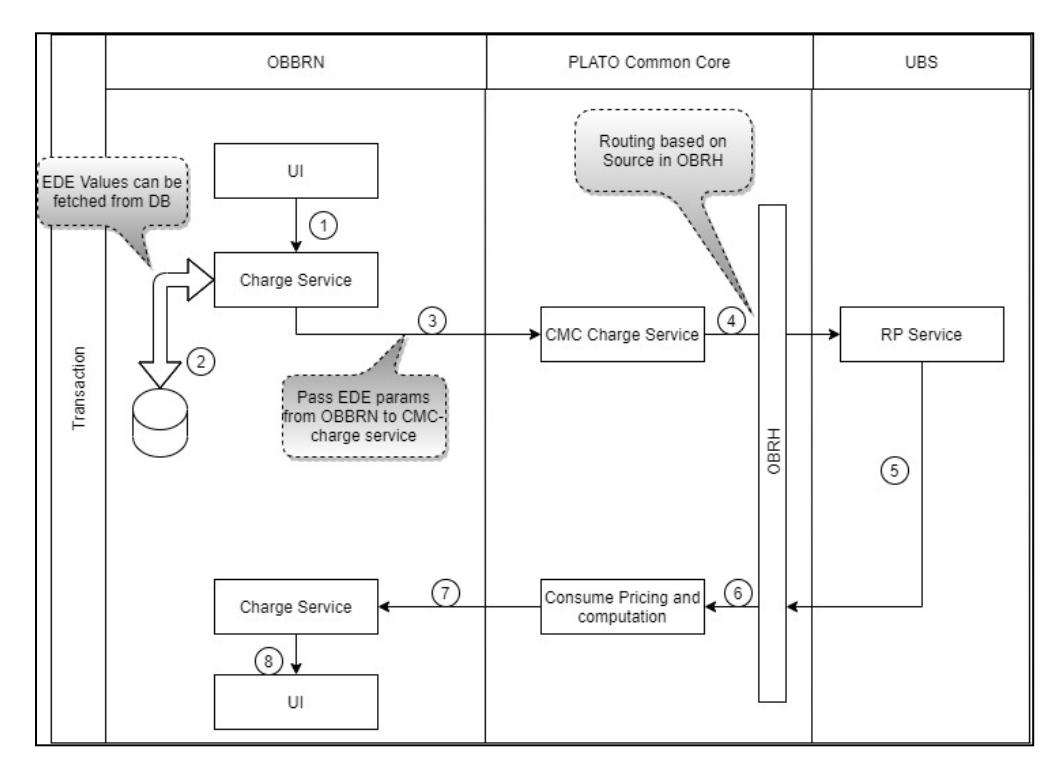

#### **Figure 60: Relationship Pricing Transactional Flow**

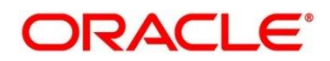

## <span id="page-43-0"></span>**2.4 Maintenance for Core Replication**

## **2.4.1 FLEXCUBE Universal Banking to Platocore Replication Service**

FLEXCUBE Universal Banking as a Host system that replicates the data to Plato Core. Core entities such as customer and account information will be replicated for mid-office products to work with. Replication is supported for the below mentioned entities:

- Customer
- Account
- External Chart of Accounts
- Transaction Code
- Exchange Rates
- Currency Holiday Maintenance
- Local Holidays
- Currency Pair
- Currency Rate Type
- Currency Definition

The following operations are provided as a part of replication:

- Create
- Modify
- Reopen
- Close

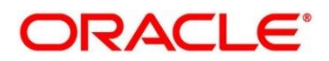

### **2.4.1.1 SERVICE-CONSUMER Platocore**

The SERVICE-CONSUMER for the entities are described in this sub-section.

#### **Login Screen:**

Perform the following steps:

1. Open the URL of the application.

#### **Figure 61: Login Screen**

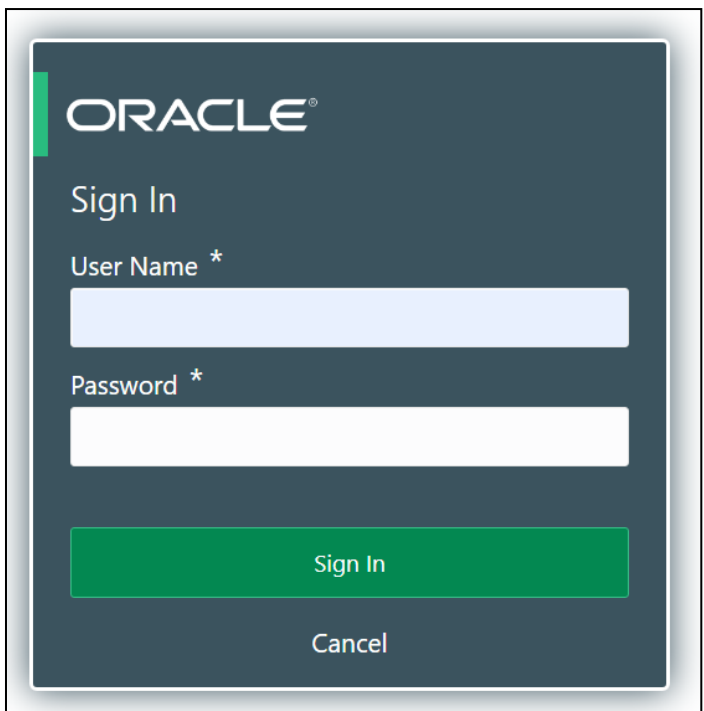

2. Specify the **User Name** and **Password**, and log in to the application.

**NOTE:** The Service Producers and Consumers are added for all the entities.

### **2.4.1.2 Service Consumer**

Service Consumer is an Oracle product which will invoke Oracle Banking Routing Hub API. Oracle Banking Routing Hub will analyze, evaluate destination product processor, and transform data into format of the same. It comprises of the source and destination integration details.

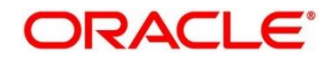

#### **Prerequisite:**

Log in to the application homepage. For information on how to log in, refer to the Getting Started User Guide.

#### **To process the Service Consumer screen:**

- 1. From **Home screen**, click **Core Maintenance**. Under **Core Maintenance**, click **Routing Hub**, and select **Service Consumers**.
	- → The **Service Consumers** screen is displayed.

#### **Figure 62: Service Consumers**

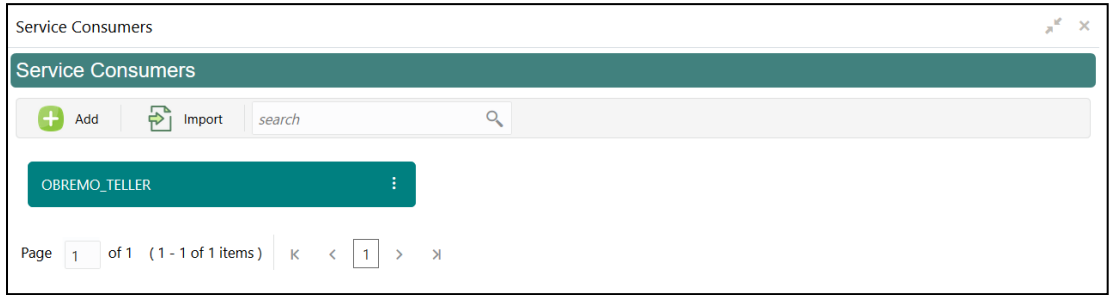

#### **2.4.1.2.1 Add Service Consumers**

User can add a service producers and consumers for Customer and Account. To add a service consumer, perform the following steps:

1. In the **Service Consumers** screen, click **Add** to create a new Oracle Banking Routing Hub template.

#### **Figure 63: Add Service Consumer**

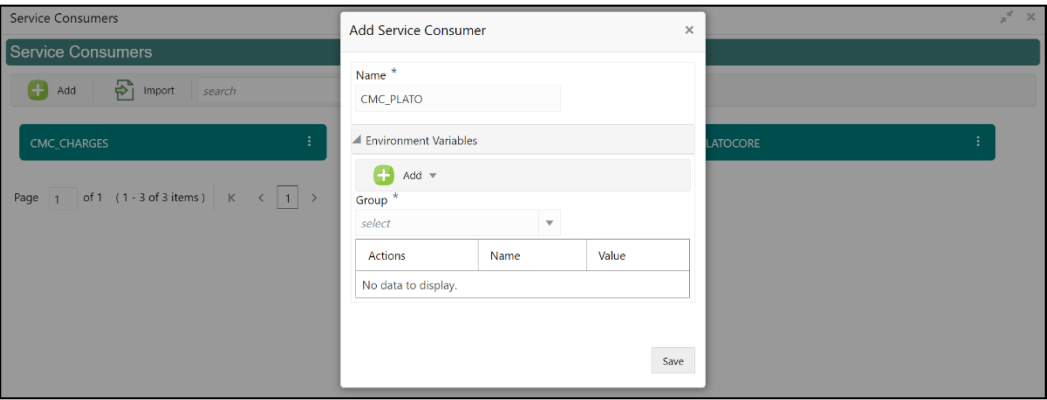

2. Specify the necessary details, and click **Save** to create template.

#### **Figure 64: Add Service Consumer – Save**

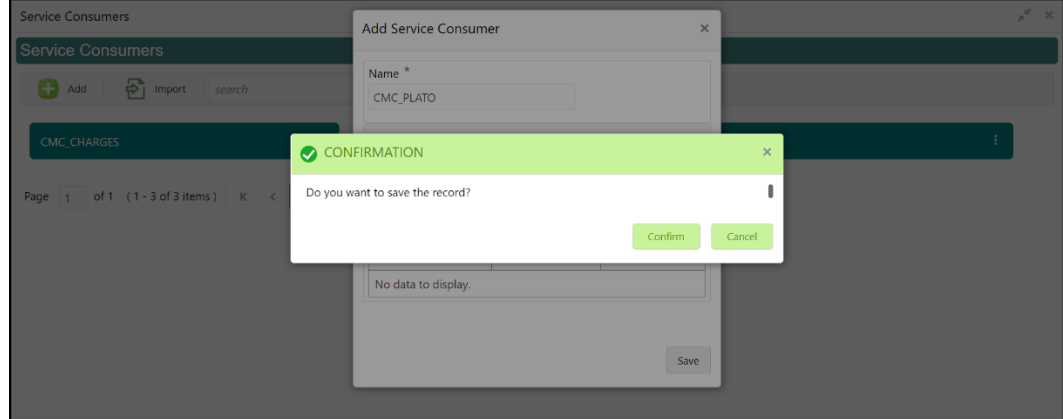

3. Click **CMC\_PLATO**, and select **Import** to import the necessary file.

#### **Figure 65: Import Service Provider**

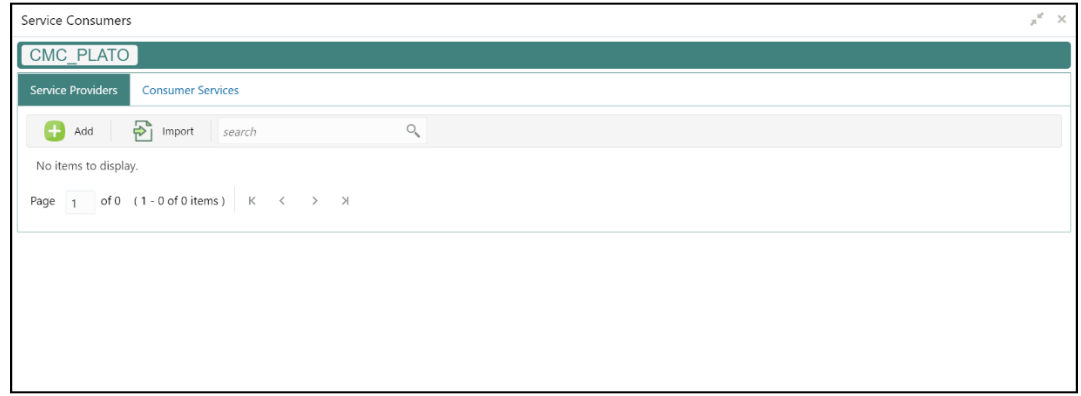

4. Click **Import**, and select the json file.

#### **Figure 66: JSON File Selection**

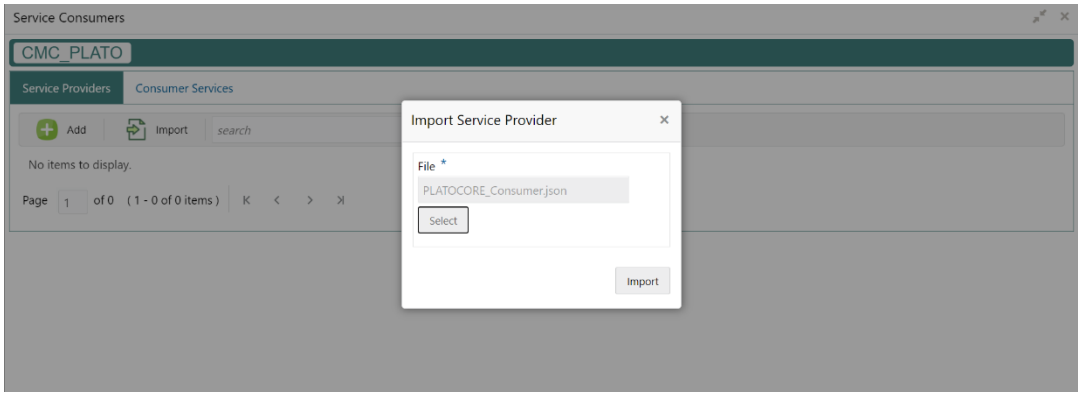

5. Click **Import**.

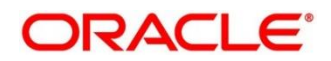

## **2.4.2 IFDEXSER – External Service Maintenance**

The details of the external services can be maintained in FLEXCUBE Universal Banking for the external system (PLATOCORE, OBSRV). Based on the data created in FLEXCUBE Universal Banking, the quartz scheduler will invoke the Oracle Banking Routing Hub service by using the below details.

Specify the details in the fields as shown in *[Figure 67](#page-47-0)*. For information on fields, refer to Oracle FLEXCUBE UBS - ELCM Integration guide in the FLEXCUBE Universal Banking Documentation Library.

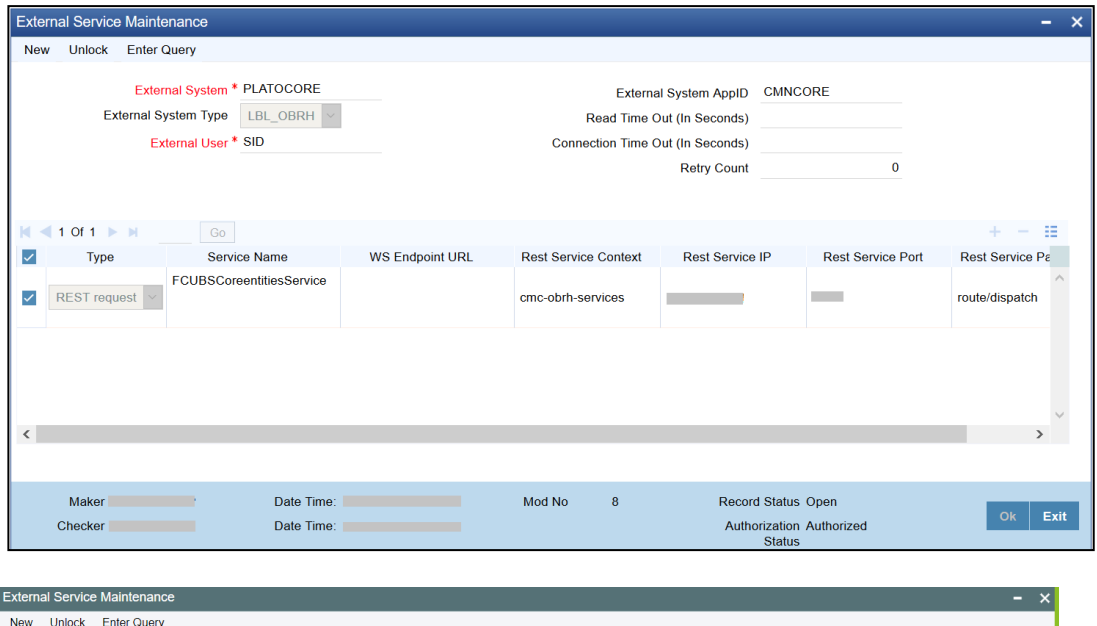

#### <span id="page-47-0"></span>**Figure 67: External Service Maintenance**

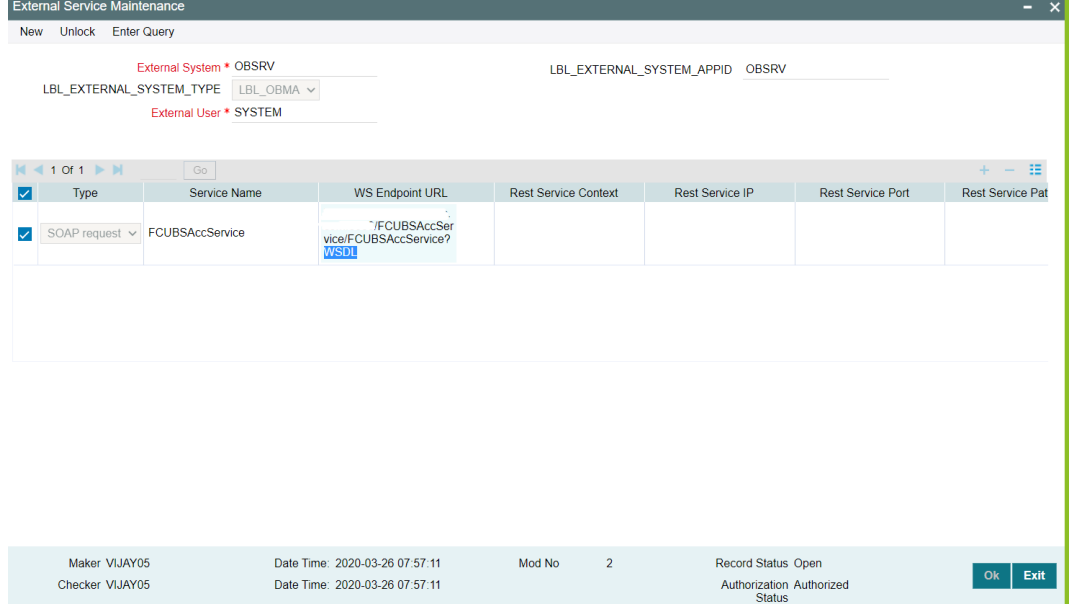

## **2.4.3 Upload Source Code Maintenance**

Specify the details in the fields as shown in *[Figure 68](#page-48-0)* to maintain the Upload source code for external system in the Oracle Banking Branch. For information on fields, refer to Oracle Banking Common Core User Guide in the Oracle Banking Branch Documentation Library.

#### <span id="page-48-0"></span>**Figure 68: Create Upload Source**

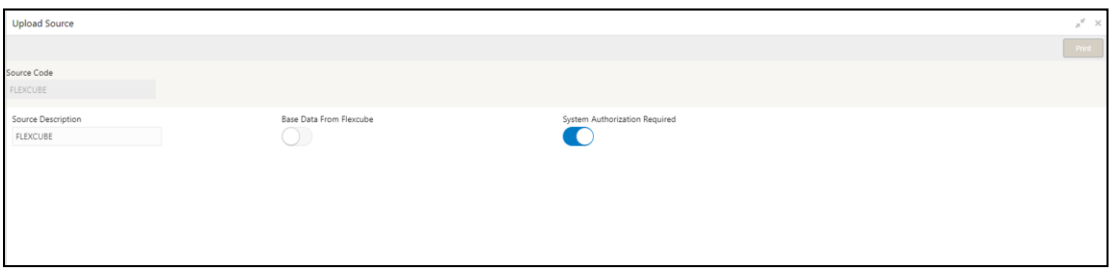

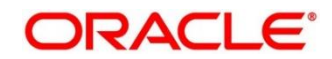

## **3. Oracle Banking Payments Integration**

## <span id="page-49-1"></span><span id="page-49-0"></span>**3.1 Introduction**

You can integrate Oracle Banking Payments product with Oracle Banking Branch. This chapter briefs you about the specific steps needed for integration of these two products and specific maintenances.

## <span id="page-49-2"></span>**3.2 Maintenance for Oracle Banking Branch**

## **3.2.1 Using Oracle Banking Routing Hub**

For information on maintenances using Oracle Banking Routing Hub, refer to section *[2.3.1 Using](#page-15-2)  [Oracle Banking Routing Hub](#page-15-2)* in this guide.

## **3.2.2 Direct Access**

This section describes the specific configurations needed for Oracle Banking Branch to integrate with Oracle Banking Payments.

**NOTE:** The Direct Access feature will be discontinued in the future.

### **3.2.2.1 Server IP and Port Details**

In the SRV\_TM\_AD\_EXT\_SYS\_DEST\_DTLS table, you need to update the server IP and port in column HOST\_SERVER and GL in column BRIDGE\_GL for Oracle Banking Payments services.

### **3.2.2.2 Oracle Banking Payments Services**

Following API service will be called from Oracle Banking Branch during transaction processing and handoff to Oracle Banking Payments.

#### **3.2.2.2.1 Clearing Network**

This service is used to fetch Clearing Network Code from Oracle Banking Payments for Outward Clearing transaction. Bridge GL is not applicable. The URL is as follows:

OBPAY\_CLG\_NETWORK\_URL [PMReST/obpmrest/payments/ClearingNetworkQuery]

#### **3.2.2.2.2 Clearing Routing Number**

This service is used to fetch the Routing number from Oracle Banking Payments for Outward Clearing transaction. Bridge GL is not applicable. The URL is as follows:

OBPAY\_CLG\_ROUTINGNUM\_URL [PMReST/obpmrest/payments/ClearingRoutingNoQuery]

#### **3.2.2.2.3 Inward Clearing**

This service is used to handoff Inward Clearing transaction request to Oracle Banking Payments. The URL is as follows:

OBPAY\_INWRDCLG\_URL [PMReST/obpmrest/payments/inclg]

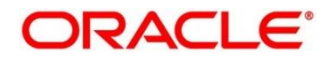

#### **3.2.2.2.4 Inward Clearing Return**

This service is used to handoff return of Inward Clearing transaction request to Oracle Banking Payments. The URL is as follows:

OBPAY\_INWRDCLG\_RETURN\_URL [PMReST/obpmrest/payments/inclgreturn]

#### **3.2.2.2.5 Duplication**

This service is used to issue the duplicate instruments from Oracle Banking Payments. The URL is as follows:

OBPAY\_DUPLICATION\_URL [PMReST/obpmrest/payments/instrumentduplicate]

#### **3.2.2.2.6 Instrument Enquiry**

This service is used to enquire the instrument transactions from Oracle Banking Payments. The URL is as follows:

OBPAY\_INSTENQUIRY\_URL [PMReST/obpmrest/payments/instrumentinquiry]

#### **3.2.2.2.7 Instrument Issue**

This service is used to handoff Instrument Issue request to Oracle Banking Payments. The URL is as follows:

OBPAY\_INSTISSUE\_URL [PMReST/obpmrest/payments/instrumentissue]

#### **3.2.2.2.8 Instrument Pay**

This service is used to handoff Instrument Payment request to Oracle Banking Payments. The URL is as follows:

OBPAY\_INSTPAY\_URL [PMReST/obpmrest/payments/instrumentpay]

#### **3.2.2.2.9 Revalidation**

This service is used to handoff Instrument Revalidate request to Oracle Banking Payments. The URL is as follows:

OBPAY\_REVALIDATION\_URL [PMReST/obpmrest/payments/instrumentrevalidation]

#### **3.2.2.2.10 Outward Clearing**

This service is used to handoff Outward Clearing transaction request to Oracle Banking Payments. The URL is as follows:

OBPAY\_OUTCLG\_URL [PMReST/obpmrest/payments/outclg]

#### **3.2.2.2.11 Outward Clearing Return**

This service is used to handoff Return of Outward Clearing transaction request to Oracle Banking Payments. The URL is as follows:

OBPAY\_OUTCLG\_RETURN\_URL [PMReST/obpmrest/payments/outclgreturn]

#### **3.2.2.2.12 Single Payout**

This service is used to handoff Payment transaction request to Oracle Banking Payments. This single service will be used for Book Transfers, In-House Cheque Deposit, Domestic Transfers, and International Transfers. The URL is as follows:

OBPAY\_SINGLE\_PAYOUT\_URL [PMReST/obpmrest/payments/singlepayout]

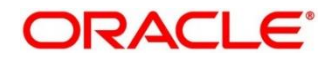

#### **3.2.2.2.13 Additional Details**

The additional details are as follows:

- **Host Code** tag is optional and will be sent as Null from Oracle Banking Branch for all services.
- **Source Code** tag will populated as OBTLR from Oracle Banking Branch for all services.
- **Network Code** tag for Single Payout service has to be populated as below:
	- − **BOOK** for Account Transfer
	- **BOOK** for In-House Cheque Deposit
	- **SWIFT** for International Transfers
- The details of instrument issue service are as follows:
	- − For DD, **instrumentCode** tag is passed as **DEMANDFT** and **instrumentType** tag is passed as **DD**
	- − For BC, **instrumentCode** tag is passed as **MNGRCHK** and **instrumentType** tag is passed as **MC**
	- − For Remittance Issue --- Maintain "TELTRF" as instrument code and "RO" as instrument type in OBPM
	- − For Inward remittance issue -- Maintain "TLTRFIN" as instrument code and "RI" as instrument type in OBPM
- The details of instrument pay service are as follows:
	- − For DD, **instrumentCode** tag is passed as **DEMANDFT**
	- − For BC, **instrumentCode** tag is passed as **MNGRCHK**

## **3.2.3 Create Entity**

You need to create the entity in Oracle Banking Branch to configure the notifications for Oracle Banking Payments.

#### **Prerequisites**:

Log in to the Oracle Banking Branch. For information on how to log in, refer to the *Getting Started User Guide*.

#### **To create entity**:

- 1. On the Home page, click **Entities**. Under **Entities**, click **Create Entity**.
	- → The **Create Entity** screen is displayed.
- 2. On the **Create Entity** screen, create an entity with ENTITY\_ID1 as the name. For information on screen and fields, refer to the *Oracle Banking Common Core User Guide*. A sample is shown in the below figure.

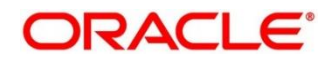

### **Figure 69: Create Entity**

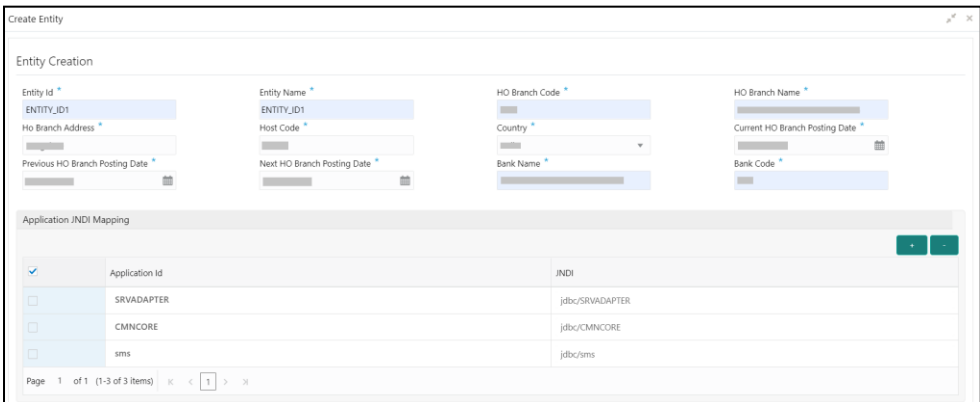

## <span id="page-52-0"></span>**3.3 Maintenance for Oracle Banking Payments**

This section describes the specific maintenances needed for Oracle Banking Branch to integrate the same with Oracle Banking Payments. For information on fields, refer to Payments Core User Guide in the Oracle Banking Payments Documentation Library. Perform the maintenance as follows:

<span id="page-52-1"></span>1. Update the **Source Maintenance Detailed** screen as shown in *[Figure 70](#page-52-1)*.

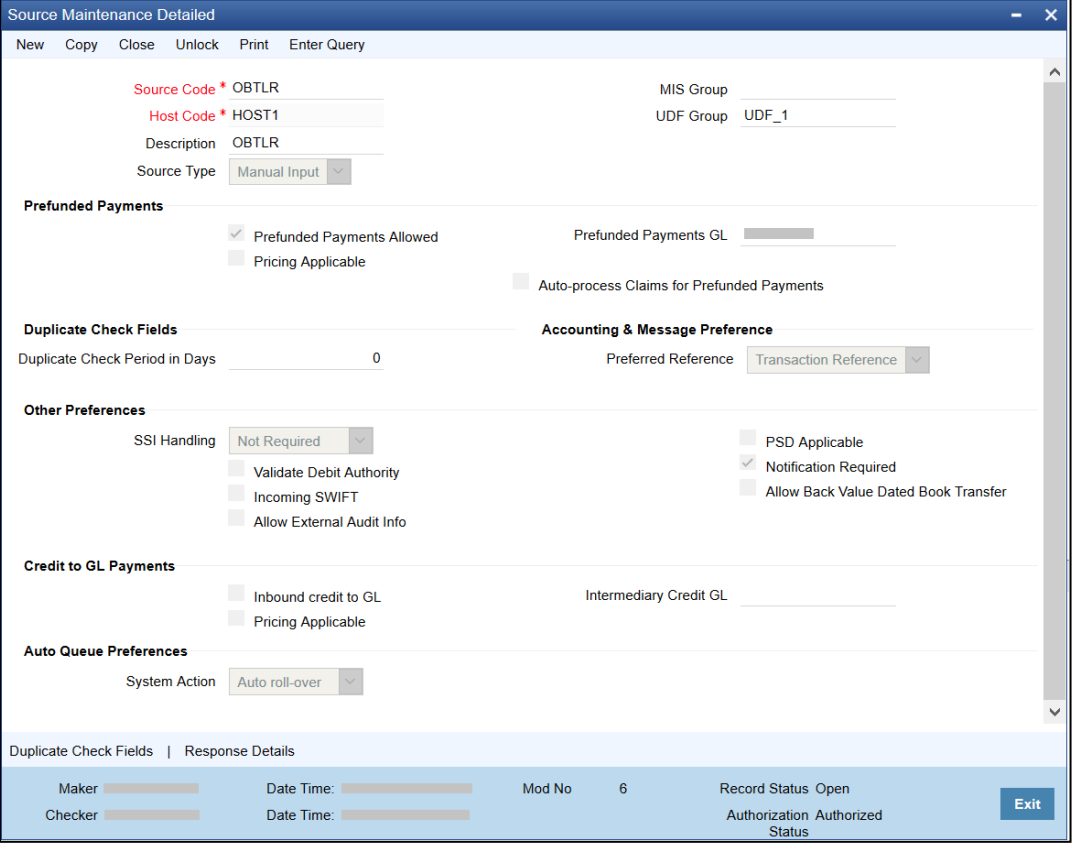

**Figure 70: Source Maintenance Detailed (PMDSORCE)**

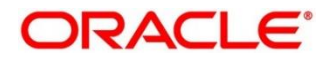

<span id="page-53-0"></span>2. The **Source Network Preferences Detailed** is required to maintain for every network code and source code combination. For example, refer to *[Figure 71](#page-53-0)*.

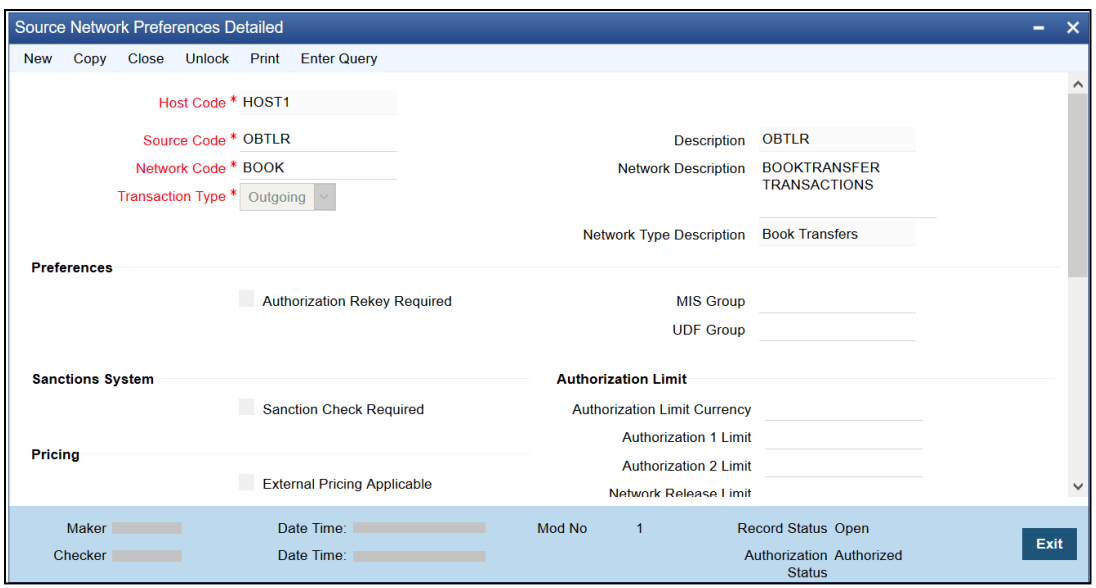

**Figure 71: Source Network Preferences Detailed (PMDSORNW)**

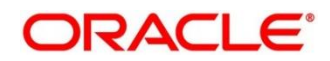

Once the Oracle Banking Branch handing off the transactions to Oracle Banking Payments, and after processing the transactions, the Oracle Banking Payments will push back the notification to Oracle Banking Branch based on the below configurations:

<span id="page-54-0"></span>1. For call back configuration on Oracle Banking Payments, perform the maintenance in **External Notification Queue Detailed** screen as shown in *[Figure 72](#page-54-0)*.

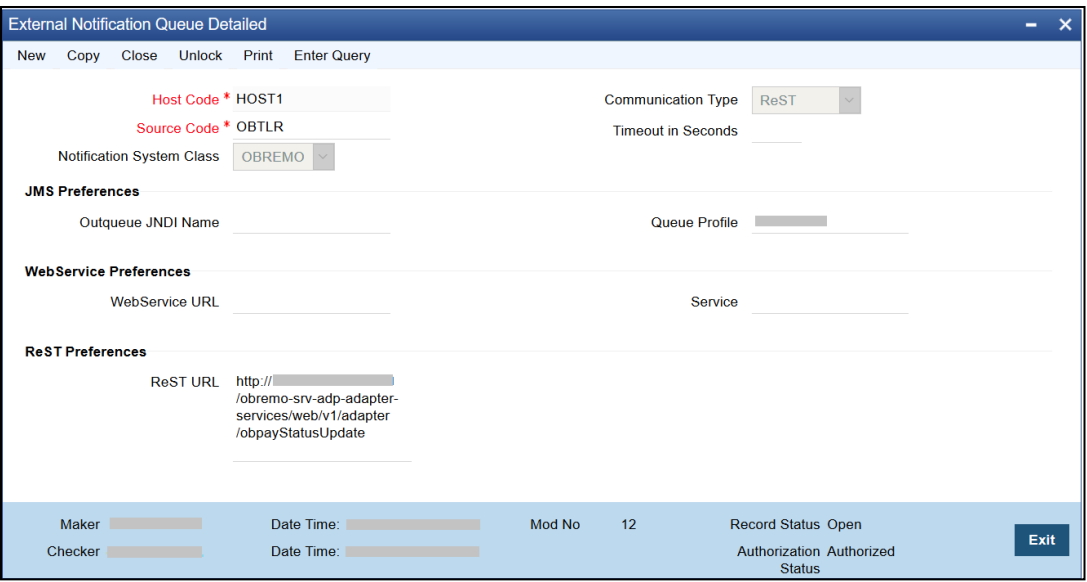

**Figure 72: External Notification Queue Detailed (PMDEXTNT)**

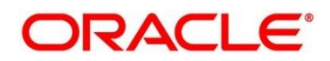

3. On the **Queue Connection Profile Maintenance Detailed** screen, maintain the values as shown in *[Figure 73](#page-55-0)*.

**NOTE:** The **Profile ID** mentioned in *[Figure 73](#page-55-0)* needs to be maintained as the Oracle Banking Branch **User ID** for the specific branch.

→ The **Profile ID** will be sent as **User ID** in the request header for the call back from Oracle

Banking Payments to Oracle Banking Branch.

<span id="page-55-0"></span>**Figure 73: Queue Connection Profile Maintenance Detailed (PMDQPROF)**

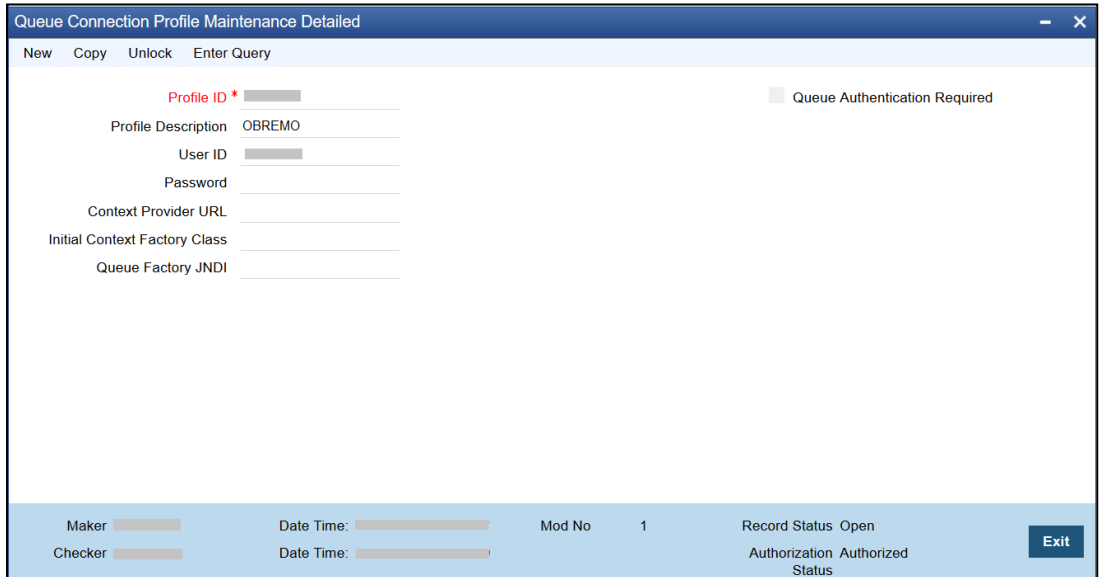

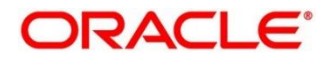

## **4. Oracle Banking Virtual Account Management Integration**

## <span id="page-56-1"></span><span id="page-56-0"></span>**4.1 Introduction**

You can integrate Oracle Banking Virtual Account Management product with Oracle Banking Branch. This chapter briefs you about the specific steps needed for integration of these two products and specific maintenances.

## <span id="page-56-2"></span>**4.2 Configurations for Oracle Banking Branch**

This section describes the specific configurations needed for Oracle Banking Branch to integrate with Oracle Banking Virtual Account Management.

To configure for Virtual Account support, update the following value:

BRANCHCOMMON.SRV\_TM\_BC\_PARAM\_DTLS set PARAM\_VALUE = Y where PARAM\_NAME='VAM\_INTEGRATED'

To configure for Virtual Identifier support, update the following value:

BRANCHCOMMON.SRV\_TM\_BC\_PARAM\_DTLS set PARAM\_VALUE = Y where PARAM\_NAME='VAM\_IDENTIFIER'

## **4.2.1 Server IP and Port Details**

In the SRV\_TM\_AD\_EXT\_SYS\_DEST\_DTLS table, you need to update the server IP and port in column HOST\_SERVER and GL in column BRIDGE\_GL for the following Oracle Banking Virtual Account Management services:

- VAM\_ACC\_URL for Virtual Account
- VAM\_EAC\_CHECK for Virtual Identifier

**NOTE:** Virtual Identifier does not required BRIDGE\_GL.

## **4.2.2 Oracle Banking Payments Services**

Following API service will be called from Oracle Banking Branch during transaction processing and handoff to Oracle Banking Virtual Account Management.

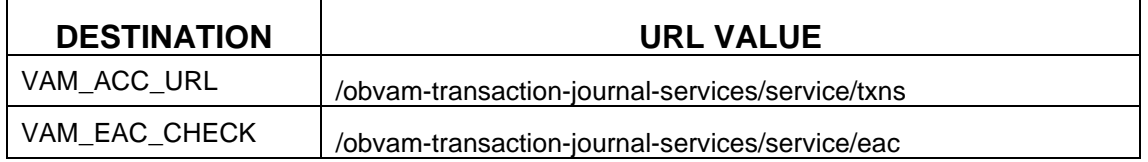

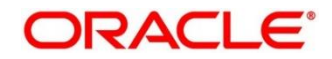

## <span id="page-57-0"></span>**4.3 Maintenance for Oracle Banking Virtual Account Management**

This section describes the specific maintenances needed for Oracle Banking Virtual Account Management to integrate the same with Oracle Banking Branch. Perform the following steps:

- 1. Maintain entry in CMC\_TM\_EXT\_SYSTEM table in common core with valid WSDL URL for FCUBSCoreentitiesService web service exposed by Oracle Banking Virtual Account Management.
- 2. Create a user for Oracle Banking Branch and assign role for user to perform journal transactions in Oracle Banking Virtual Account Management. Share the user to Oracle Banking Branch.

**Navigation Route**: Security Management > User > Create User

**NOTE:** For information on fields, refer to Oracle Banking Security Management System User

Guide in the Oracle Banking Branch Documentation Library.

#### **Figure 74: Create User**

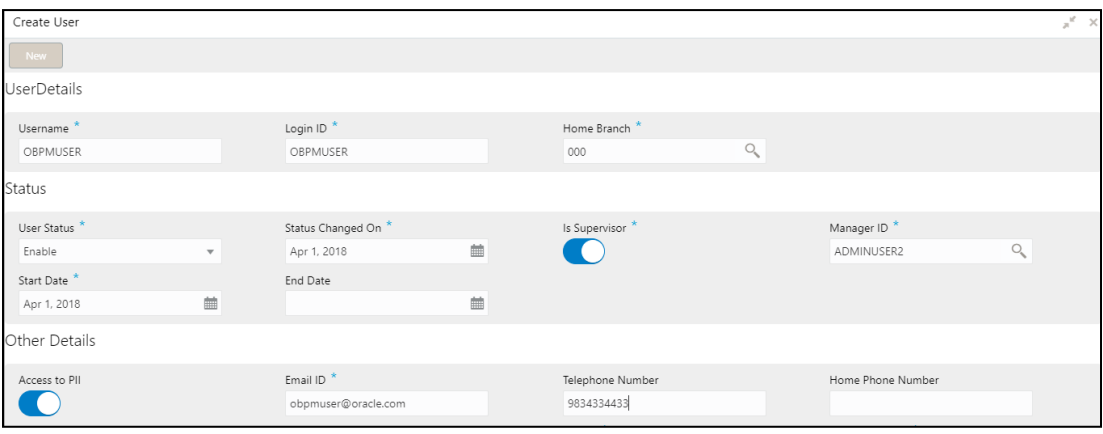

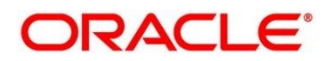

3. Maintain the Upload source code for external system Oracle Banking Branch.

**Navigation Route**: Core Maintenance > Upload Source > Create Upload Source **NOTE:** For information on fields, refer to Oracle Banking Common Core User Guide in the Oracle Banking Branch Documentation Library.

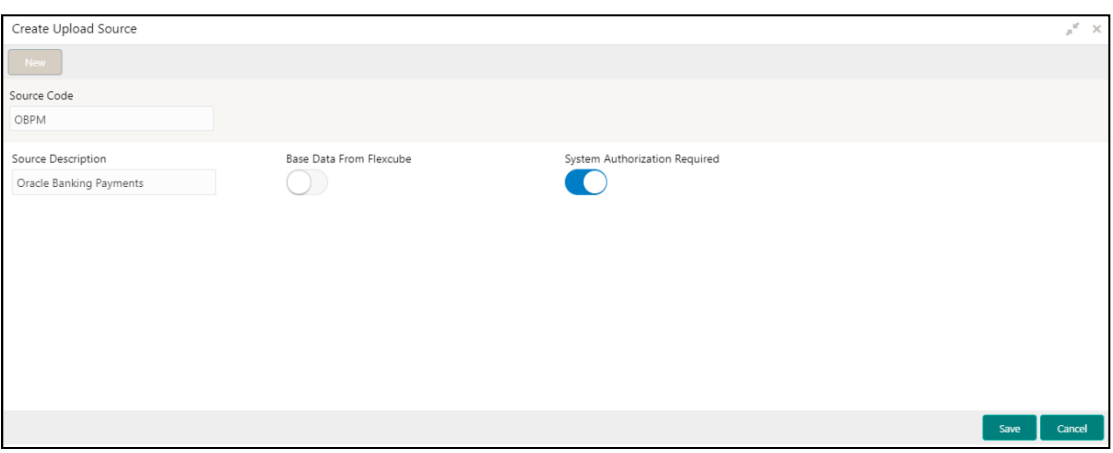

**Figure 75: Create Upload Source**

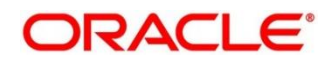